## **KODAK PIXPRO AZ401** DIGITALCAMERA

# Podręcznik użytkownika

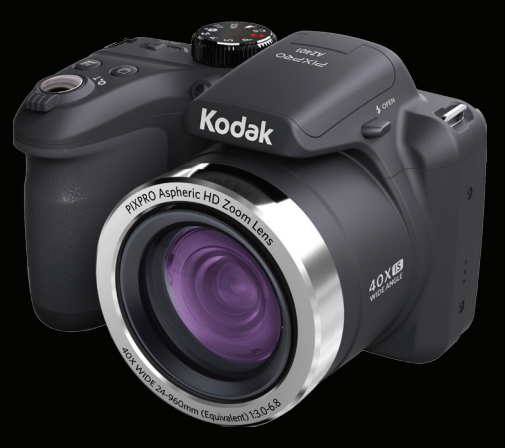

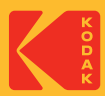

## <span id="page-1-0"></span>PRZED URUCHOMIENIEM

### **Deklaracja zgodności**

Strona odpowiedzialna: JK Imaging Ltd. Adres: JK Imaging Ltd., 17239 So. Main Street, Gardena, CA 90248 USA Firmowa strona sieci web: kodakpixpro.com

#### **Dla klientów w USA.**

#### **Przetestowano pod kątem zgodności ze standardami FCC DO UŻYTKU DOMOWEGO LUB BIUROWEGO**

Urządzenie to jest zgodne z częścią przepisówi FCC rozdział 15. Jego działanie spełnia dwa nastepujące warunki: (1) Urządzenie to nie może powodować szkodliwych zakłóceń oraz (2) urządzenie to musi być odporne na wpływ wszelkich zakłóceń, łącznie z tymi, które mogą powodować niepożądane działanie.

### **Dla klientów z Europy**

Znak "CE" oznacza, że ten produkt jest zgodny z wymaganiami dla krajów europejskich dotyczącymi bezpieczeństwa, zdrowia, ochrony środowiska i zabezpieczenia klienta. Aparaty ze znakiem "CE" są przeznaczone do sprzedaży w Europie.

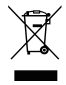

Ten symbol, przekreślony kosz na śmieci na kółkach, zgodnie z WEEE Aneks IV] oznacza konieczność segregacji zużytych urządzeń elektrycznych i elektronicznych w krajach europejskich. Należy przekazywać te urządzenia do dostępnego w danym kraju systemu utylizacji odpadów elektrycznych i elektronicznych.

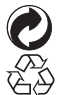

Baterie: Zużyte baterie prosimy przekazywać do wyznaczonych punktów zbiórki. Opakowanie: Prosimy przestrzegać lokalnych przepisów dotyczących recyklingu opakowań.

### **O tym podręczniku**

Dziękujemy za zakupienie aparatu cyfrowego KODAK PIXPRO. Ten podręcznik należy uważnie przeczytać i umieścić w bezpiecznym miejscu do wykorzystania w przyszłości.

- JK Imaging zastrzega sobie wszelkie prawa do niniejszego dokumentu. Żadnej z części tej publikacji nie można kopiować, transmitować, przetwarzać, zapisywać w systemie odzyskiwania danych lub przekładać na inne języki lub na język komputerowy, w jakiejkolwiek formie lub w jakikolwiek sposób bez wcześniejszej pisemnej zgody JK Imaging.
- Wszelkie znaki towarowe wspomniane w tym podręczniku służą wyłącznie do identyfikacji i mogą być własnością ich odpowiednich właścicieli.
- Ten podręcznik udostępnia instrukcję używania aparatu cyfrowego KODAK PIXPRO. Poczyniono starania, aby treść tego podręcznika była dokładna, ale JK Imaging zastrzega sobie prawo do wykonania zmian bez powiadomienia.
- $\blacksquare$  W tym podręczniku wykorzystano następujące symbole, pomocne w szybkiej i łatwej lokalizacji informacji.

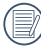

Wskazują użyteczne informacje, które należy poznać.

 $\blacksquare$  W poniższej instrukcji, we wprowadzeniu do obsługi aparatu mogą być stosowane następujące symbole. Służą one ułatwieniu zrozumienia:

[Własności pozycji]: Własności opcji interfejsu aparatu wskazywane są symbolem [ ].

# <span id="page-3-0"></span>UWAGI BEZPIECZEŃSTWA

### **Zalecenia bezpieczeństwa dla aparatu**

- Nie wolno zrzucać aparatu i dopuszczać do jego uderzania o twarde przedmioty.
- Nie wolno próbować rozbierać lub naprawiać aparatu.
- Nie należy używać aparatu ani go przechowywać w zakurzonym miejscu lub na plaży, w celu zapobieżenia przedostaniu się do aparatu pyłu lub piasku, które mogą spowodować jego uszkodzenie.
- Nie należy używać aparatu ani go przechowywać w środowisku gorącym lub pod bezpośrednim działaniem światła słonecznego.
- Nie należy używać aparatu ani go przechowywać w silnym polu magnetycznym, przykładowo obok magnesu lub transformatora.
- Nie należy dotykać obiektywu aparatu.
- Nie należy wystawiać aparatu na długotrwałe, bezpośrednie działanie promieni słonecznych.
- W celu zapobieżenia uszkodzeniu aparatu przez wilgoć nie wolno używać ani przechowywać aparatu w środowisku o bardzo dużej wilgotności, takiej jak występuje podczas deszczu lub w pobliżu basenu.
- W przypadku kontaktu kamery z wodą wyłącz ją, wyjmij baterię i kartę pamięci oraz pozostaw do wyschnięcia przez 24 godziny.
- W przypadku przenoszenia aparatu z miejsca ciepłego do zimnego w jego wnętrzu może dojść do wykraplania pary wodnej. Przed włączeniem aparatu należy pewien czas odczekać.
- **Przed wyjęciem baterii i karty pamięci** należy wyłączyć aparat.
- Do czyszczenia korpusu aparatu nie wolno stosować środków ściernych, na bazie alkoholu ani organicznych.
- Do czyszczenia soczewek używać profesjonalnej ściereczki do czyszczenia soczewek oraz specjalnego środka czyszczącego.
- Jeśli aparat długo nie bedzie długo używany należy pobrać z aparatu wszystkie zdjęcia i wyjąć kartę pamięci.
- Jeśli aparat długo nie bedzie używany należy przechować go w suchym i czystym miejscu.
- Nasza firma nie zwraca pieniedzy za utratę zdjęć lub filmów spowodowanych niewłaściwą obsługą urządzenia.

#### **Zalecenie dotyczące bezpieczeństwa baterii**

- Jeżeli w aparacie dojdzie do wycieku płynu z baterii skontaktować się ze sprzedawcą. Jeżeli dojdzie do wycieku płynu z baterii na skórę, należy przemyć skórę dużą ilością czystej wody i uzyskać pomoc lekarską.
- Utylizacja zużytych baterii powinna być prowadzona zgodnie z lokalnymi przepisami (krajowymi lub regionalnymi).
- W celu zapobieżenia uszkodzeniom nie wolno zrzucać baterii ani dopuszczać do uderzania nią o twarde przedmioty lub zarysowywania na ostrych krawędziach.
- Nie wolno dopuszczać do zetknięcia baterii z przedmiotami metalowymi (w tym monetami), w celu uniknięcia zwarcia, rozładowania, rozgrzania lub przecieku.
- Nie wolno próbować rozbierać baterii.
- Nie wolno wystawiać baterii na działanie wody. Styki baterii powinny być zawsze suche.
- Nie wolno podgrzewać baterii ani wrzucać jej do ognia, co grozi wybuchem.
- Nie należy przechowywać baterii w środowisku gorącym lub pod bezpośrednim działaniem światła słonecznego.
- $\blacksquare$  Jeżeli aparat bedzie przechowywany przez dłuższy okres czasu, wyjąc baterię i przechować ją w suchym miejscu niedostępnym dla niemowląt i dzieci.
- W zimnym otoczeniu trwałość baterii ulegnie zauważalnemu zmniejszeniu.
- Baterię należy wkładać zgodnie z oznaczeniami biegunowości w komorze baterii. Nie należy jej wkładać do komory na siłę.

#### **Zalecenia dotyczące bezpieczeństwa karty pamięci**

- Przy wyborze karty pamięci należy wybierać oryginalne karty znanych producentów.
- **Przed pierwszym użyciem lub polity** włożeniu nowej, kartę pamięci należy sformatować z wykorzystaniem aparatu.
- Nie wolno zrzucać karty pamięci ani dopuszczać do jej uderzania o twarde przedmioty celem zapobieżenia jej uszkodzeniom.
- Nie wolno próbować rozbierać lub naprawiać karty pamięci.
- Nie wolno wystawiać karty pamięci na działanie wody. Powinna być zawsze sucha.
- Nie wolno wyciągać karty pamięci, kiedy aparat jest włączony. W przeciwnym razie, karta pamięci zostanie uszkodzona.
- Nie wolno edytować danych bezpośrednio na karcie pamięci. Przed edycją należy skopiować dane na komputer.
- Jeśli aparat długo nie będzie długo używany, należy pobrać z aparatu wszystkie zdjęcia, wyjąć kartę pamięci i przechować ją w suchym miejscu.
- Nie wolno modyfikować nazw plików lub folderów karty za pomocą komputera ponieważ tak zmodyfikowane nazwy mogą nie zostać rozpoznane przez aparat i może wystąpić błąd.
- Zdiecie wykonywane aparatem zapisywane jest w folderze, który jest automatycznie generowany na karcie SD. W tym folderze nie należy przechowywać zdjęć wykonanych za pomocą innego aparatu, ponieważ zdjęcia te nie będą rozpoznawane podczas odtwarzania.
- **Po włożeniu karty pamięci należy upewnić** się, że nacięcie karty pasuje do oznaczeń na górze gniazda karty.

#### **Pozostałe zalecenia dotyczące bezpieczeństwa**

- Nie należy odłączać zasilania ani wyłączać aparatu w czasie procesu aktualizacji ponieważ mogą zostać zapisane błędne dane i aparat może się późnij nie włączyć.
- Nie zakładaj paska kamery na szyję dziecka. . .
- Podczas korzystania z aparatu w samolocie należy przestrzegać zasad określonych przez przewoźnika.
- Ze względu na ograniczenia technologii produkcji ekran LCD może posiadać klika martwych lub jaśniejszych pikseli, ale nie wpływa ot na jakość zdjęć.
- $\blacksquare$  Nie wolno wystawiać ekranu LCD na działanie wody. W wilgotnym środowisku przetrzeć ekran miękką i suchą szmatką.
- Jeżeli ekran LCD zostanie uszkodzony, należy zwrócić szczególną uwagę na ciekły kryształ w ekranie. W przypadku którejkolwiek z następujących sytuacji, należy podjąć natychmiastowe działania wskazane poniżej:
	- 1. Jeśli ciekły kryształ wejdzie w kontakt z Twoją skórą, należy przetrzeć ją suchą szmatką, dokładnie umyć wodą z mydłem i spłukać dużą ilością czystej wody.
	- 2. Jeśli ciekły kryształ dostanie się do oczu, natychmiast przepłucz je dużą ilością czystej wody przez co najmniej 15 minut, a następnie skorzystaj z pomocy medycznej.
	- 3. Jeśli ciekły kryształ zostanie połknięty, należy natychmiast przepłukać usta czystą wodą i wywołać wymioty. Następnie należy skorzystać z pomocy medycznej.

# SPIS TREŚCI

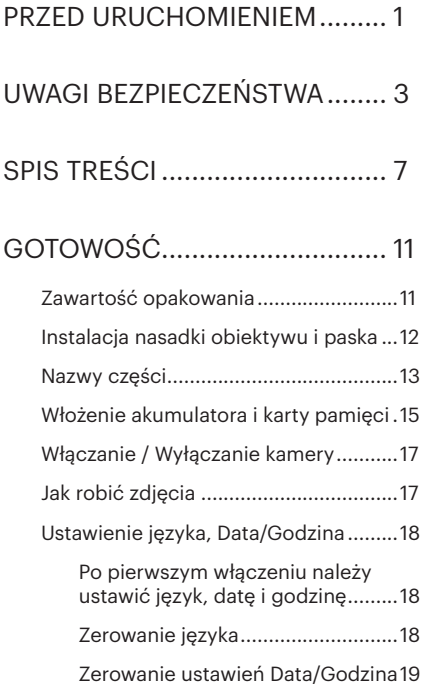

## [PRZEGLĄD TRYBÓW PRACY](#page-20-0) ..... 20

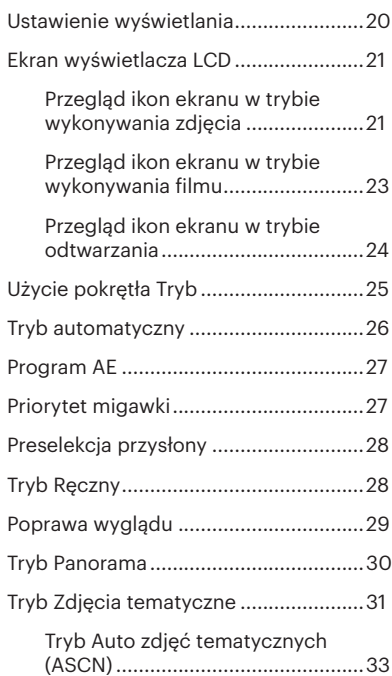

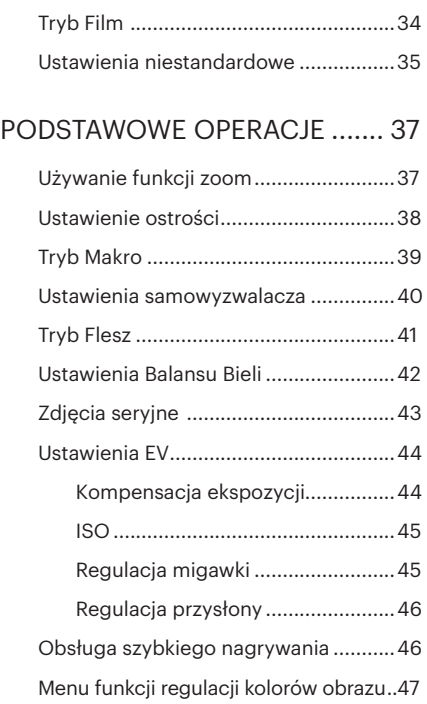

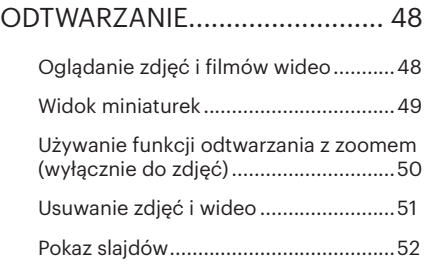

## [KORZYSTANIE Z MENU](#page-53-0) ............. 53

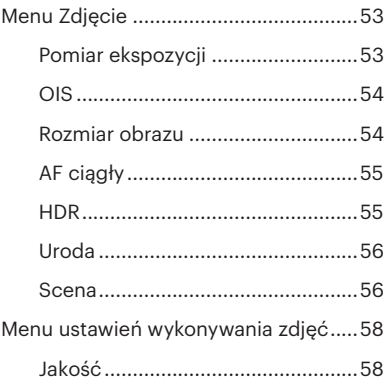

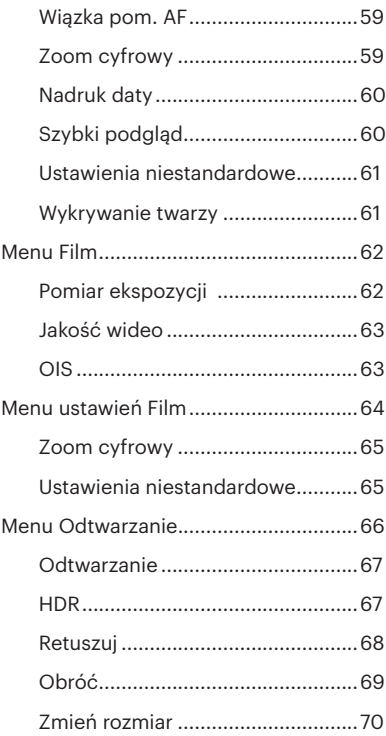

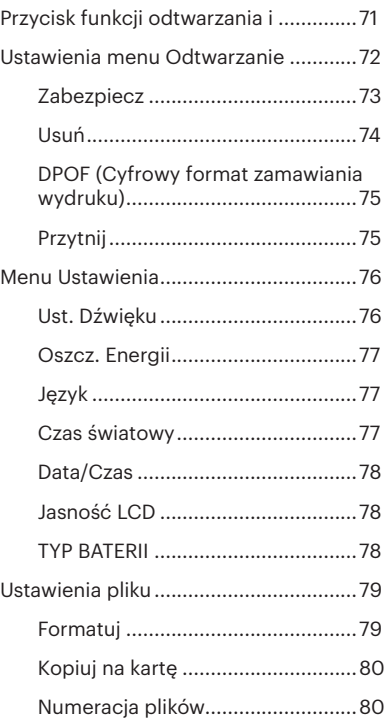

### 9

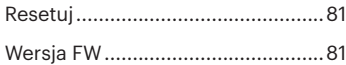

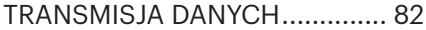

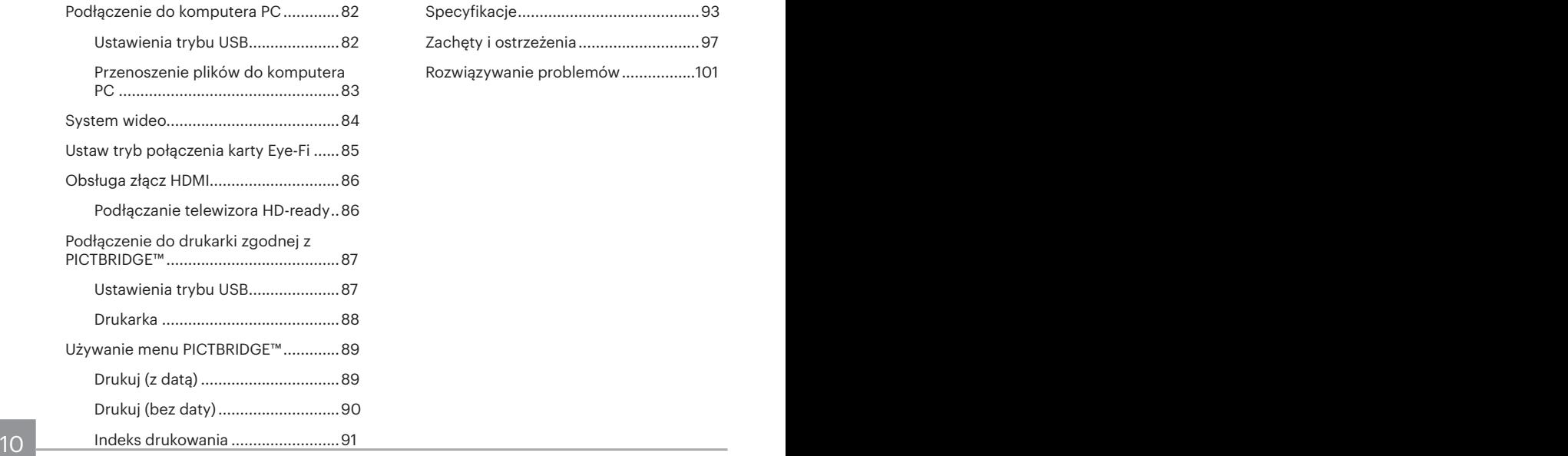

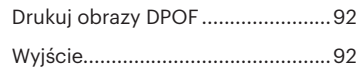

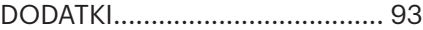

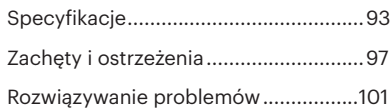

## <span id="page-11-0"></span>GOTOWOŚĆ

## Zawartość opakowania

Opakowanie powinno zawierać zakupiony model aparatu z niżej wymienionymi elementami. Jeśli któregokolwiek elementu brakuje lub jest uszkodzony należy skontaktować się ze sprzedawcą.

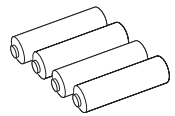

Baterie alkaliczne Pasek typ AA

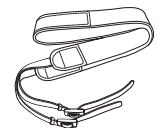

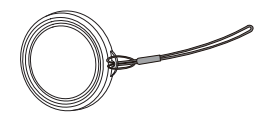

Nakrywka z paskiem do obiektywu

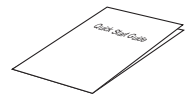

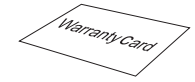

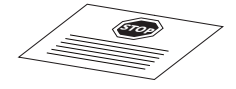

Podręcznik szybkiego uruchamiania

Karta gwarancyjna

Karta serwisowa

## <span id="page-12-0"></span>Instalacja nasadki obiektywu i paska

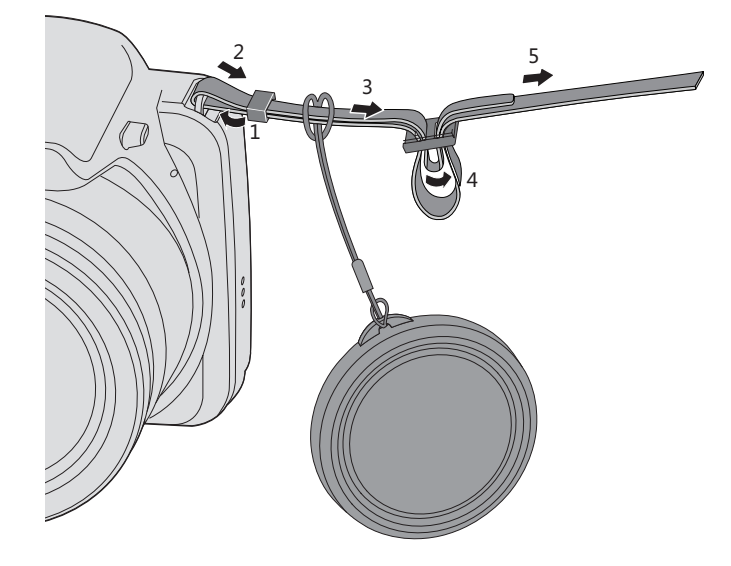

### <span id="page-13-0"></span>Nazwy części

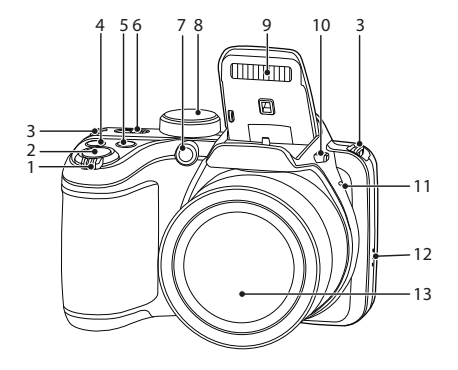

- 1. Pokrętło Zoom
- 2. Przycisk migawki
- 3. Oczko paska do noszenia aparatu
- 4. Przycisk kompensacji ekspozycji
- 5. Przycisk zdjęć seryjnych
- 6. Wyłącznik zasilania
- 7. Wiązka pomocnicza AF/ Lampa samowyzwalacza
- 8. Pokrętło Trybu
- 9. Lampa błyskowa
- 10. Przycisk lampy błyskowej
- 11. Mikrofon
- 12. Głośnik
- 13. Obiektyw

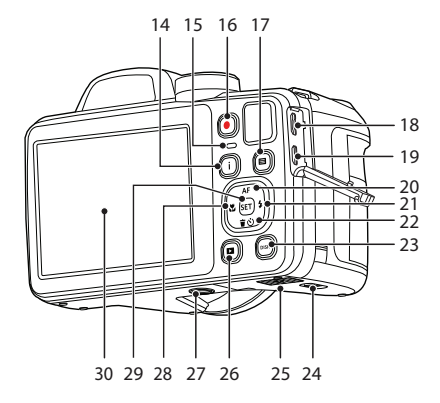

- 14. Przycisk I
- 15. Lampka wskaźnika
- 16. Przycisk szybkiego nagrywania wideo
- 17. Przycisk Menu
- 18. Gniazdo Micro USB
- 19. Gniazdo Micro HDMI
- 20. Przycisk AF/ Przycisk strzałki (W górę)
- 21. Przycisk lampy błyskowej/ Przycisk strzałki (W prawo)
- 22. Przycisk Usuń/ Przycisk Samowyzwalacz/ Przycisk strzałki (W dół)
- 23. Przycisk Wyświetlacz
- 24. Blokada pokrywy baterii
- 25. Pokrywa baterii
- 26. Przycisk Odtwarzanie
- 27. Gniazdo statywu
- 28. Przycisk Makro/ Przycisk strzałki (W lewo)
- 29. Przycisk SET
- 30.LCD

## <span id="page-15-0"></span>Włożenie akumulatora i karty pamięci

1. Otworzyć pokrywę przedziału baterii zgodnie z punktami ①, ②, ③.

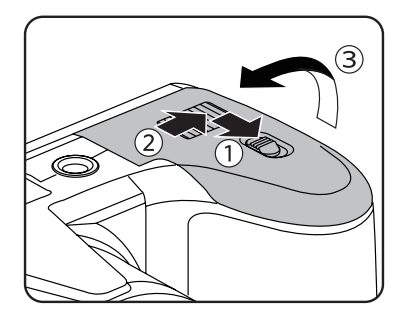

2. Umieść akumlator w odpowiednim miejscu zgodnie z kierunkiem pokazanym na rysunku.

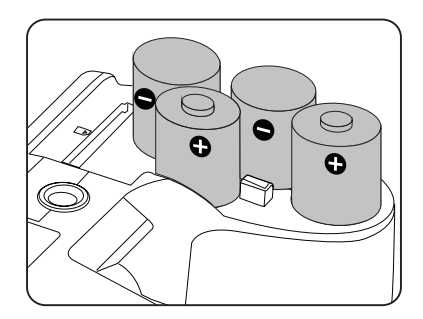

W celu uzyskania optymalnej wydajności należy używać baterii markowych (takich jak Energizer® lub Duracell®). Nie wolno mieszać nowych i starych baterii ani używać baterii różnych marek. Podczas wymiany baterii należy wymienić wszystkie 4 baterie jednocześnie.

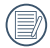

Wydajność i oczekiwana żywotność baterii alkalicznych będzie się różnić w zależności od marki.

3. Włożyć kartę pamięci do gniazda karty, jak pokazano na rysunku.

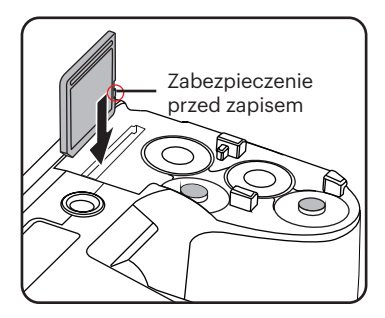

4. Zamknąć pokrywę przedziału baterii zgodnie z punktami ①, ②.

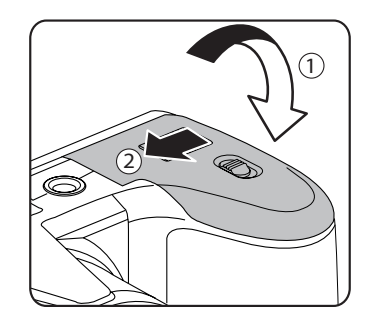

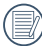

Karta pamięci (SD/SDHC) jest opcjonalna i nie ma jej w opakowaniu z produktem. Trzeba ja zakupić osobno. Prosimy o używanie oryginalnej karty pamięci klasy 4 lub wyższej i o pojemności od 4GB do 32GB.

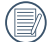

W celu wyjęcia karty pamięci otworzyć pokrywę przedziału baterii, delikatnie nacisnąć kartę pamięci w celu jej wysunięcia i ostrożnie wyjąć kartę.

## <span id="page-17-0"></span>Włączanie / Wyłączanie kamery

Obrócić wyłącznik zasilania w celu włączenia/wyłączenia aparatu.

#### Wyłącznik zasilania

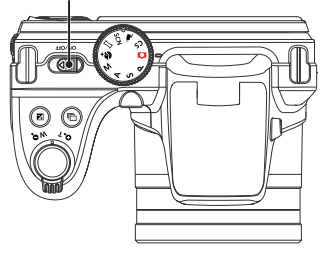

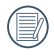

Kiedy zasilanie jest wyłączone, naciśnij i przytrzymaj przycisk odtwarzania aby włączyć i uruchomić tryb odtwarzania.

## Jak robić zdjęcia

- 1. Trzymaj aparat obiema rękami, uważaj, by nie zasłaniać palcami lampy błyskowej ani obiektywu.
- 2. Skieruj aparat na obiekt, a następnie wykadruj przy pomocy wyświetlacza LCD.
- 3. Użyj dźwigni zoomu, aby wybrać pozycję tele (przybliżenia) lub wide (rozszerzenia), aby przybliżyć lub oddalić obiekt.
- 4. Aby ustawić ostrość na obiekcie, naciśnij przycisk migawki do połowy. W celu zrobienia zdjęcia, gdy ramka ostrości zmieni kolor na zielony, naciśnij przycisk migawki do końca.

## <span id="page-18-0"></span>Ustawienie języka, Data/Godzina

#### **Po pierwszym włączeniu należy ustawić język, datę i godzinę**

- 1. Przy pierwszym obróceniu wyłącznika zasilania w celu włączeniu aparatu wyświetlany jest ekran wyboru języka.
- 2. Naciskając przyciski strzałek wybrać wymagany język.
- 3. Po naciśnieciu przycisku sen w celu potwierdzenia wyboru wyświetlony zostanie ekran wyboru daty i godziny.
- 4. Nacisnąć przycisk strzałki w lewo/w prawo, aby wybrać blok, który ma zostać dostosowany: Czas wyświetlany jest w formacie YYYY.MM.DD/HH:MM.
- 5. Nacisnąć przycisk strzałki do góry/w dół, aby dostosować wartość w wybranym bloku.
- 6. Po naciśnieciu przycisku  $\left[\sin \theta\right]$  w celu potwierdzenia wyboru wyświetlony zostanie ekran wyboru daty i migawki.

### **Zerowanie języka**

Po ustawieniu języka po raz pierwszy, w celu wyzerowania języka postępować zgodnie z instrukcjami poniżej.

- 1. Nacisnąć przycisk (■), nacisnąć przycisk strzałki do góry/w  $\overline{d}$ ół, aby wybrać  $\blacksquare$ . a następnie nacisnąć przycisk (sm), aby wejść do menu.
- 2. Nacisnąć przycisk strzałki do góry/w dół, aby wybrać opcję , a następnie nacisnąć przycisk stratki, aby wejść do menu.
- 3. Nacisnąć przycisk strzałki do góry/w dół, aby wybrać opcję [ Language/Język ], a następnie nacisnąć przycisk set lub przycisk strzałki w prawo, aby wejść do menu.
- 4. Naciskając przyciski strzałek wybrać wymagany język i nacisnąć przycisk ser), aby potwierdzić.
- 5. Nacisnać przycisk **in** co spowoduje wyświetlenie ekranu migawki.

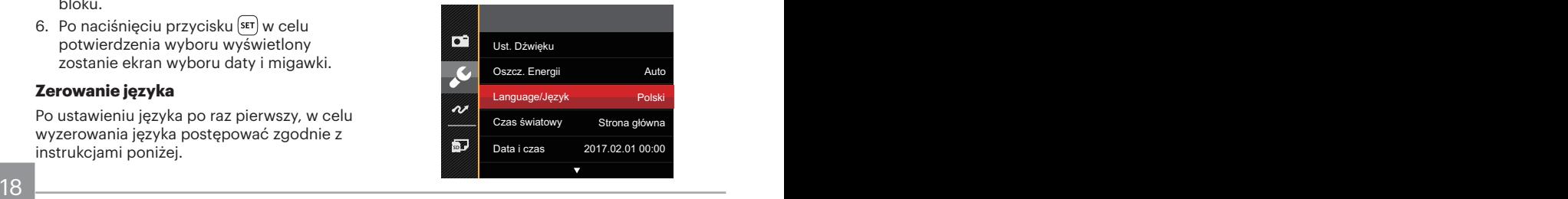

<span id="page-19-0"></span>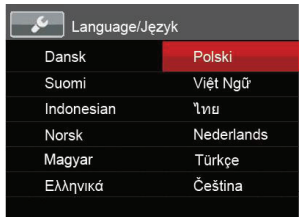

### **Zerowanie ustawień Data/Godzina**

Po ustawieniu języka po raz pierwszy, w celu wyzerowania ustawień opcji Data/Godzina postępować zgodnie z instrukcjami poniżej.

- 1. Nacisnąć przycisk **I** nacisnąć przycisk strzałki do góry/w dół, aby wybrać  $\blacksquare$ a następnie nacisnąć przycisk (sm), aby wejść do menu.
- 2. Nacisnąć przycisk strzałki do góry/w dół, aby wybrać opcję , a następnie nacisnąć przycisk stratki, aby wejść do menu.
- 3. Nacisnąć przycisk strzałki do góry/w dół, aby wybrać opcję [ Data i czas ], a następnie nacisnąć przycisk s przycisk strzałki w prawo, aby wejść do menu.
- 4. Nacisnąć przycisk strzałki w lewo/w prawo, aby wybrać blok, który ma zostać dostosowany: Czas wyświetlany jest w formacie YYYY.MM.DD/HH:MM.
- 5. Nacisnąć przycisk strzałki do góry/w dół, aby wybrać wartość dla wybranego bloku. Po wykonaniu ustawień, nacisnąć przycisk sm w celu potwierdzenia.
- 6. Nacisnąć przycisk (a), co spowoduje wyświetlenie ekranu migawki.

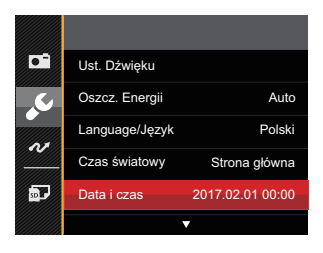

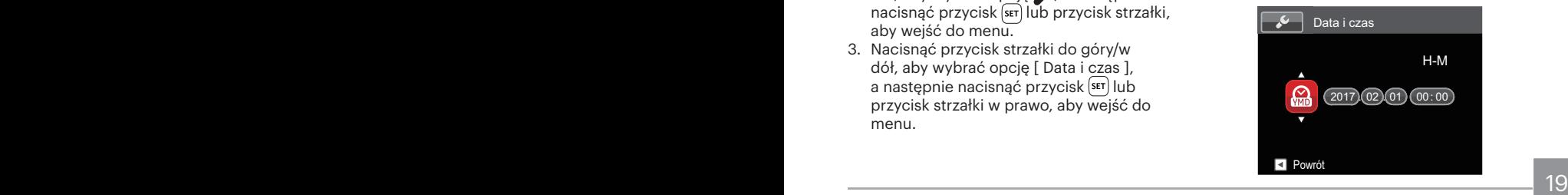

# <span id="page-20-0"></span>PRZEGLĄD TRYBÓW PRACY

### Ustawienie wyświetlania

Nacisnąć przycisk <sup>[915]</sup>, aby wyświetlić ustawienia: Klasyczne, Pełne, Wył..

Klasyczne: Wyświetla wszystkie niezbęde parametry

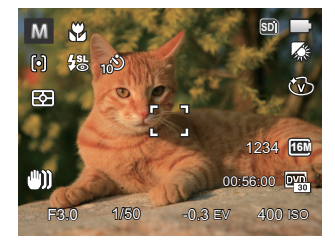

Pełne: Wyświetla wszystkie parametry wpływu, histogram oraz siatkę

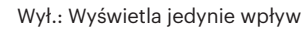

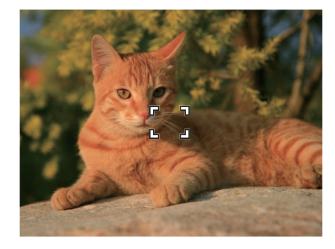

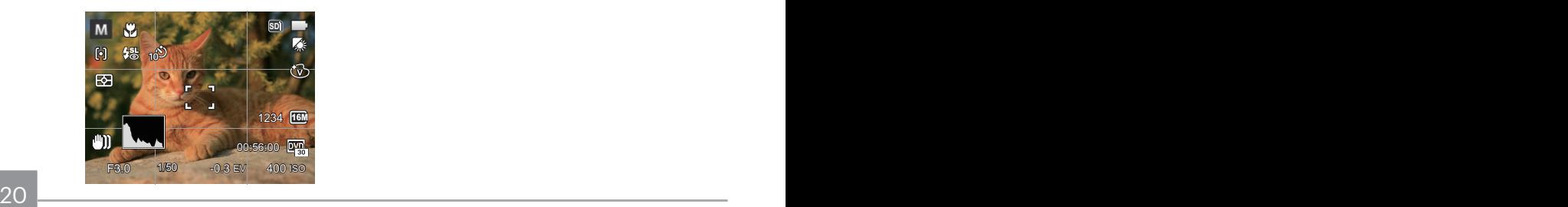

## <span id="page-21-0"></span>Ekran wyświetlacza LCD

#### **Przegląd ikon ekranu w trybie wykonywania zdjęcia**

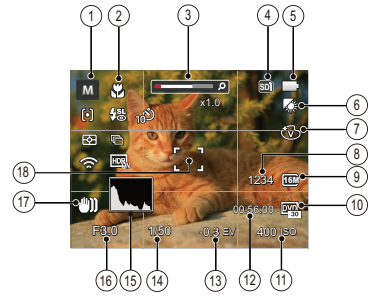

- 1 Ikony trybu wykonywania zdjęć
- Tryb

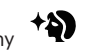

- automatyczny **+4** Poprawa wyglądu
- P
- Program AE  $\Box$  Tryb Panorama

Tryb Zdjęcia

- Priorytet  $\mathsf{S}$ migawki
- Preselekcja przysłony

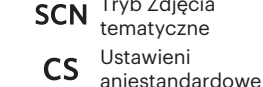

Tryb reczny

- 2 Tryb Makro
- 3 Wyświetlanie powiększenia (przez obrót dźwigni powiększenia)
- 4 Karta pamięci/wbudowana pamięć
- 5 Stan baterii
- 6 Balans bieli (Można regulować w trybie P  $SAM$
- 7 Efekt koloru (Można regulować w trybie  $PSAM)$
- 8 Ilość pozostałych zdjęć
- 9 Rozmiar obrazu
- 10 Jakość wideo
- 11 Kolory obrazu (Można regulować w trybie  $PSAM \rightarrow$
- 12 Pozostały czas nagrywania
- 13 Kompensacja ekspozycji (Można regulować w trybie  $\overline{P} S A \rightarrow$
- 14 Czas otwarcia migawki (Można regulować w trybie  $SM$ )
- 15 Histogram
- 16 Wartość przesłony (Można regulować w trybie  $\mathbf{A} \mathbf{M}$
- 17 Stabilizacia obrazu
- 18 Ramka ostrości

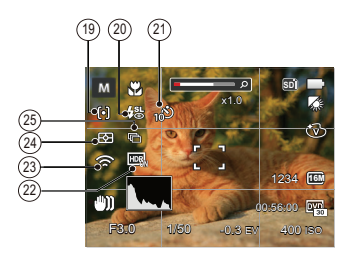

20 Tryb AF

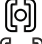

- AF pojedynczy
- AF wielopunktowy (poq)
	- Śledzenie obiektu  $\mathcal{L}_{\mathcal{F}}$
- 20 Tryb Flesz

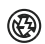

殳

- Bez wymuszenia
- ₩ Automatyczny
	- Wymuszenie lampy błyskowej
- Wolna synchronizacja 瓴

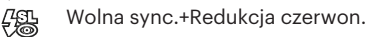

- 
- Redukcja czerwonych oczu

21 Samowyzwalacz

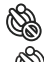

- Samowyzwalacz Wył.
- Samowyzwalacz 2 sek.
	- Samowyzwalacz 10 sek.
- Samowyzwalacz Uśmiech
- 22 HDR (Można regulować w trybie **należ** PS  $AM)$
- 23 Eye-Fi Wł. (z sygnałem)
- 24 Pomiar ekspozycji

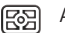

AiAE

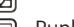

- Punktowy
- $\overline{\circ}$ 
	- Środek
- 25 Zdjęcia seryjne

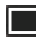

Pojedyncze

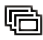

Zdjęcia seryjne

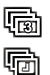

- 3 zdjęcia
- Upływ czasu (30 sek./ 1 min./ 5 min./ 10 min.)

#### <span id="page-23-0"></span>**Przegląd ikon ekranu w trybie wykonywania filmu**

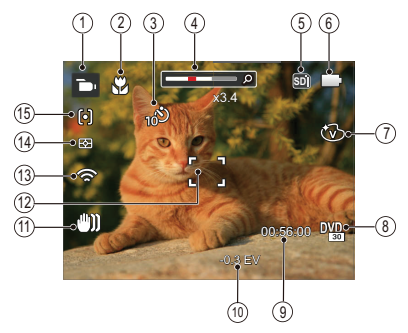

- 1 Ikony trybu filmów
- 2 Tryb Makro
- 3 Samowyzwalacz

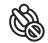

Samowyzwalacz Wył.

Samowyzwalacz 10 sek.

- 4 Wyświetlanie powiększenia (przez obrót dźwigni powiększenia)
- 5 Karta pamięci/wbudowana pamięć
- 6 Stan baterii
- 7 Efekt koloru
- 8 Jakość wideo
- 9 Pozostały czas nagrywania
- 10 Kompensacja ekspozycji
- 11 Stabilizacja obrazu
- 12 Ramka ostrości
- 13 Eye-Fi Wł. (z sygnałem)
- 14 Pomiar ekspozycji
	- 圂 AiAE Punktowy ſσ Środek ඟ
- 15 Tryb AF

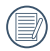

Aby nagrać film, użyj kart pamięci SD klasy 4 lub wyższej.

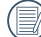

 $\lambda$  Istnieje możliwość regulacji zoomu optycznego i cyfrowego (w sumie 160X). Zoom cyfrowy posiada zbliżenie 4X.

#### <span id="page-24-0"></span>**Przegląd ikon ekranu w trybie odtwarzania**

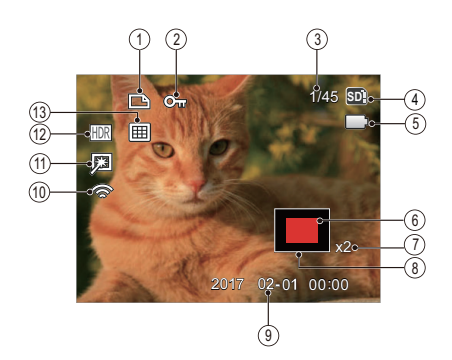

- Ikona pliku DPOF
- Ikona zabezpieczenia pliku
- Wielkość pamięci (wskazuje aktualną ilość zdjęć i całkowitą ilość zdjęć)
- Karta pamięci/wbudowana pamięć
- Stan baterii
- Obszar powiększenia
- Współczynniki zoomu obrazów
- Obszar objęty zasięgiem
- Data wykonania
- Eye-Fi Wł. (z sygnałem)
- Retuszuj
- HDR
- Folder daty

## <span id="page-25-0"></span>Użycie pokrętła Tryb

Aparat wyposażony jest w wygodne pokrętło Tryb, które pozwala na łatwe przełączanie na różne tryby. Dostępne tryby zostały wymienione poniżej:

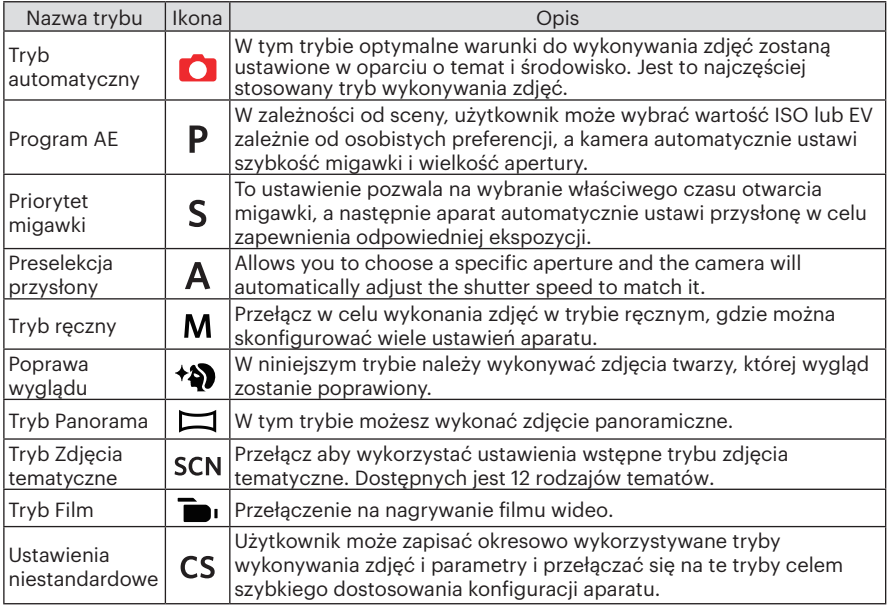

## <span id="page-26-0"></span>Tryb automatyczny

Tryb Auto jest najłatwiejszy do wykonywania zdjęć. Podczas pracy w tym trybie, aparat automatycznie optymalizuje parametry w celu uzyskania najlepszych wyników.

Proszę postępować zgodnie z następującymi wskazówkami:

- 1. Obrócić wyłącznik zasilania w celu włączenia aparatu.
- 2. Obrócić pokrętło wyboru trybu do położenia .
- 3. Wykadruj zdjęcie na ekranie LCD i naciśnij do połowy przycisk migawki w celu ustawienia ostrości na obiekcie.
- 4. Na ekranie LCD pojawi się zielona ramka ostrości informująca o ustawieniu ostrości na obiekcie.
- 5. Całkowicie wcisnąć przycisk migawki w celu wykonania zdjęć.

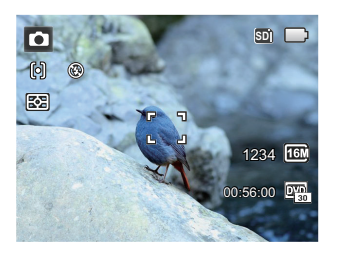

#### <span id="page-27-0"></span>Program AEP

Kiedy wybrane zostanie położenie (Program AE) można regulować wartość EV oraz wartość ISO.

1. Obrócić pokrętło wyboru trybu do położenia  $P$  i nacisnąć przycisk  $\circledR$ ) w celu skonfigurowania ustawień.

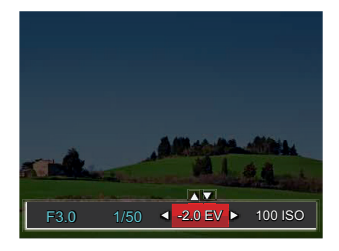

- 2. Nacisnąć przycisk strzałki w lewo/w prawo, aby wybrać pozycję do dostosowania.
- 3. Nacisnąć przycisk strzałki w górę/w dół, aby dostosować parametry.
- 4. Naciśnii przycisk **SET** aby zatwierdzić ustawienia i przejść do ekranu robienia zdjęć.

## Priorytet migawki S

Kiedy wybrane zostanie położenie S (Priorytet migawki) można regulować szybkość migawki / wartość EV oraz wartość ISO. Aparat automatycznie ustawia wartość przysłony w oparciu o wartość szybkości migawki oraz wartość ISO, w celu uzyskania najbardziej odpowiednich wartości ekspozycji.

1. Obrócić pokrętło wyboru trybu do położenia  $\sf S$  i nacisnąć przycisk  $\sf (\widehat{\mathbf{z}})$  w celu skonfigurowania ustawień.

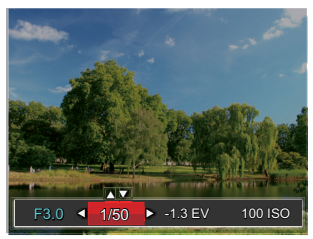

- 2. Nacisnąć przycisk strzałki w lewo/w prawo, aby wybrać pozycję do dostosowania.
- 3. Nacisnąć przycisk strzałki w górę/w dół, aby dostosować parametry.
- $\frac{20}{27}$ 4. Naciśnii przycisk <sup>(ser)</sup> aby zatwierdzić ustawienia i przejść do ekranu robienia zdjęć.

#### <span id="page-28-0"></span>Preselekcja przysłony  $\mathbf{A}$

Ustawiając tryb  $\bigwedge$  (Preselekcja przysłony), można dostosować wartość przysłony / wartość EV i wartość ISO. W przypadku dużej wartości przysłony punkt ostrości znajdować się będzie na głównym obiekcie, podczas gdy tło będzie rozmazane. Na zdjęciach wykonanych przy małej wartości przysłony zarówno tło jak i główny obiekt będą wyraźne.

1. Obrócić pokrętło wyboru trybu do położenia  $\triangle$  i nacisnąć przycisk  $\mathbf{\Xi}$ ) w celu skonfigurowania ustawień.

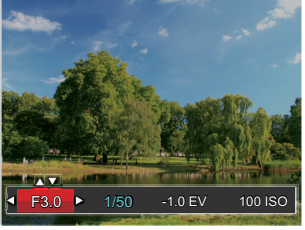

- 2. Nacisnąć przycisk strzałki w lewo/w prawo, aby wybrać pozycję do dostosowania.
- 3. Nacisnąć przycisk strzałki w górę/w dół, aby dostosować parametry.
- 28 29 4. Naciśnij przycisk surjaby zatwierdzić ustawienia i przejść do ekranu robienia zdjęć.

## Tryb Reczny M

Ustawiając tryb  $M$  (ręczny), można ręcznie dostosować wartość przysłony / szybkość migawki i wartość ISO.

1. Obrócić pokrętło wyboru trybu do położenia  $M$  i nacisnąć przycisk  $\circledR$ ) w celu skonfigurowania ustawień.

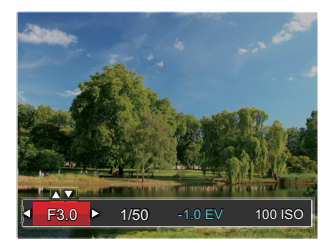

- 2. Nacisnąć przycisk strzałki w lewo/w prawo, aby wybrać pozycję do dostosowania.
- 3. Nacisnąć przycisk strzałki w górę/w dół, aby dostosować parametry.
- 4. Naciśnij przycisk  $\overline{\text{ }}$ aby zatwierdzić ustawienia i przejść do ekranu robienia zdjęć.

## <span id="page-29-0"></span>Poprawa wyglądu **\*\***

W trybie Portret, aparat ustawia automatycznie ekspozycję do robienia zdjęć w naturalnych kolorach.

- 1. Ustaw pokrętło szybkiego wyboru na tryb Urody  $($   $\leftrightarrow$   $)$ .
- 2. Nacisnąć przycisk □ i strzałki w górę/w dół, aby wybrać ※.
- 3. Nacisnąć przycisk strzałki w lewo/w prawo, aby wybrać pozycję Poprawa wyglądu i nacisnąć przycisk (ser), aby potwierdzić i powrócić do trybu wykonywania zdjęć.

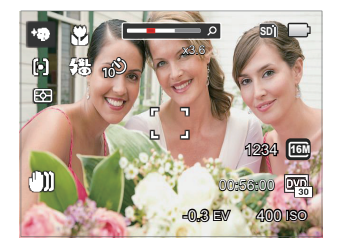

Tryb Urody posiada 3 efekty:

- • $\mathcal{R}_{\mathcal{A}}$  Efekt 1: Gładka skóra
- 深。Efekt 2: Gładka skóra+Rozjaśnianie oczu
- 熟 Efekt 3: Gładka skóra+Rozjaśnianie oczu +Powiększanie oczu

#### <span id="page-30-0"></span>Tryb Panorama  $\Box$

Ta funkcja pozwala na robienie panoramicznych zdjęć, które pokazują więcej niż pojedyncza fotografia. Podążaj z aparatem za strzałką, gładkim i równomiernym ruchem, aby bezbłędnie uchwycić ultraszeroki obraz, nawet w 360 stopniach.

Należy wykonać podane poniżej czynności:

- 1. Obrócić pokrętło wyboru trybu do trybu Panorama  $(\blacksquare)$ .
- 2. Naciskając przyciski strzałek wybrać kierunek wykonywania zdjęcia. (Jeżeli nie zostanie dokonany żaden wybór domyślnie przyjmowany jest kierunek w prawo) Dwie (2) sekundy później aparat jest gotowy do wykonania zdjęć. Można również nacisnąć przycisk sm lub do połowy wcisnąć przycisk migawki, aby być gotowym do wykonania zdjęć.
- 3. Wykadruj pierwszy widok obrazu panoramicznego na ekranie LCD i naciśnij przycisk migawki w celu wykonania zdiecia.

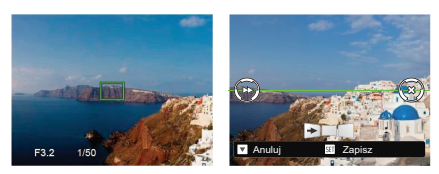

- 4. Po wykonaniu pierwszego zdjęcia zostaną wyświetlone dwie ikony z lewej i z prawej strony wyświetlacza LCD. Gdy przesuniesz aparat do pozycji, w której okrągła ikona kierunku oraz kwadratowa ikona pozycji zmienią kolor na zielony, nałożą się na siebie, a aparat automatycznie wykona kolejne zdjęcie. Powtarzanie powyższej procedury pozwoli na wykonanie do 4 zdjęć.
- 5. Jeżeli zdjęć jest mniej niż 4, naciśnij przycisk sm. a aparat dokona automatycznego połączenia. Naciśnij przycisk odtwarzania, aby wybrać tryb odtwarzania i zobaczyć efekt.
- 6. Po wykonaniu 4 zdjęć aparat połączy zdjęcia automatycznie. Naciśnij przycisk odtwarzania, aby wybrać tryb odtwarzania i zobaczyć efekt.

<span id="page-31-0"></span>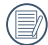

Podczas wykonywania zdjęcia, lampa błyskowa, samowyzwalacz, tryby makro oraz kompensacja ekspozycji nie są dostępne. W tym momencie nie jest też dostepna regulacja ogniskowej.

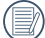

Jeśli w trakcie wykonywania zdjęć w  $\mathcal Y$  trybie panoramicznym, na ekranie LCD wyświetla się "Nieprawidłowe wyrównanie. Spróbuj ponownie.", to znaczy że w trakcie przesuwania kamery, kąt ruchu jest stale poza zieloną linia i zdjęcia nie można wykonać. Trzeba powtórzyć wykonywanie zdjęć.

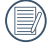

Zapewnienie prawidłowego wykonania zdjęć w trybie panoramicznym wymaga poziomego przesuwania kamery i zminimalizowania wstrząsów.

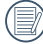

W trybie Montażu Panoramicznego, kiedy rozmiar obrazu wynosi 2M, można połączyć do 4 zdjęć w trybie Montażu.

#### Tryb Zdjęcia tematyczne **SCN**

Można wybrać odpowiedni tryb z 12 trybów scen, stosowanie do bieżącego środowiska wykonywania zdjęć. Następnie aparat automatycznie konfiguruje najbardziej odpowiednie ustawienia.

1. Obrócić pokrętło trybu do trybu Zdjęcia tematyczne i wejść w menu Tryb Zdjęcia tematyczne.

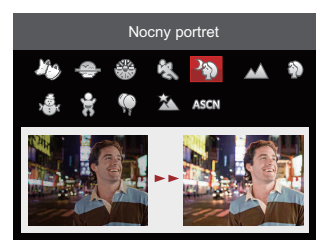

- 2. Naciskając przyciski strzałek wybrać tematykę i nacisnąć przycisk sm. aby potwierdzić.
- 3. Jeśli istnieje jakakolwiek potrzeba zmiany sceny, naciśnii przycisk **in**, a następnie przycisk sm. a na końcu naciskając przyciski strzałek, aby ponownie wybrać scenę.

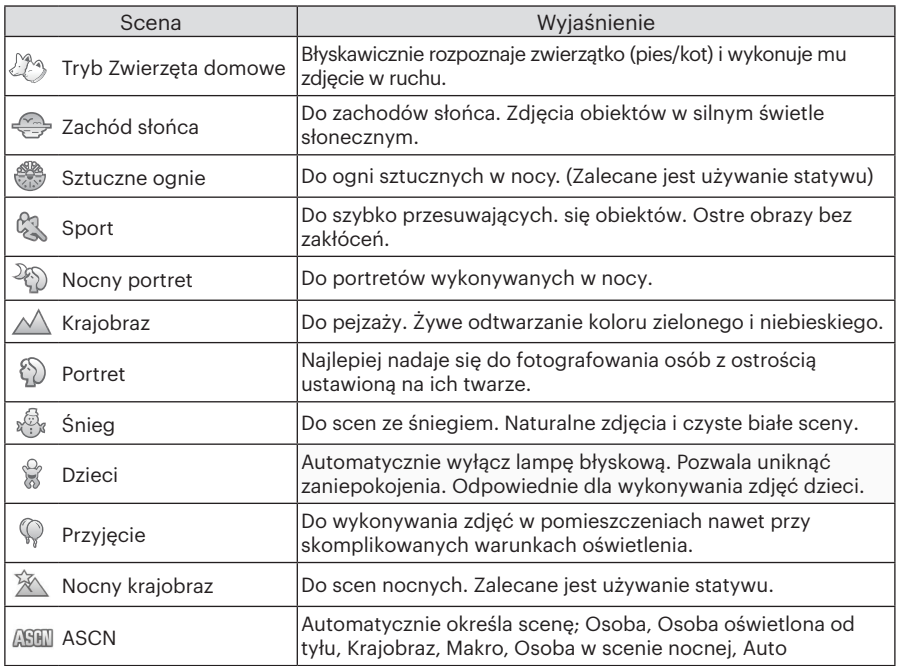

### <span id="page-33-0"></span>**Tryb Auto zdjęć tematycznych (ASCN)**

IW trybie "ASCN" aparat może w sposób inteligentny wykrywać różne warunki otoczenia i automatycznie wybierać najlepszą tematykę i ustawienia zdjęcia.

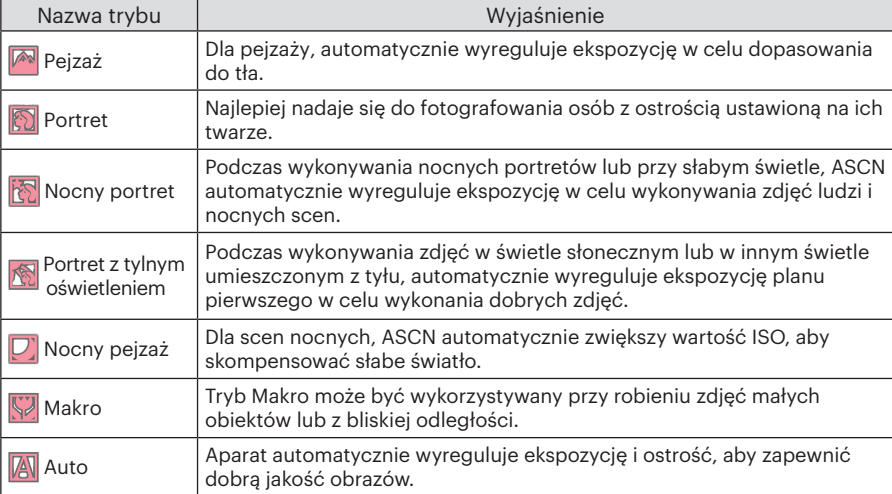

"ASCN" może w inteligentny sposób wykrywać następujące sceny:

## <span id="page-34-0"></span>Tryb Film **D**

1. Obrócić pokrętło wyboru trybu do Tryb Film  $(\blacksquare)$ .

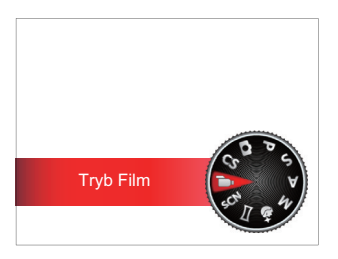

- 2. Całkowicie wcisnąć przycisk migawki w rozpocząć nagrywanie.
- 3. Po zakończeniu nagrywania naciśnij klawisz skrótu Nagrywania lub przycisk migawki, aby zapisać film i powrócić do ekranu wykonywania zdjęć.

## <span id="page-35-0"></span>Ustawienia niestandardowe CS

Użytkownik może zapisać okresowo wykorzystywane tryby wykonywania zdjęć i parametry i przełączać się na te tryby celem szybkiego dostosowania konfiguracji aparatu. Ustawienia w trybie CS (usunięcie ustawienia **lub ustawienie stanu po wyzerowaniu):**

1. Przekręć pokrętło trybu pracy w celu wybrania trybu  $\subset$ S, a następnie przejdź na ekran konfiguracji, jak to zostało pokazane na poniższym rysunku:

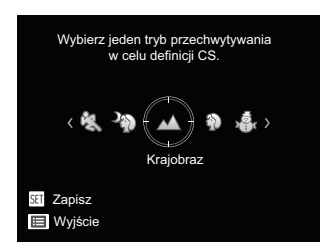

2. Tak, jak to zostało pokazane na powyższym rysunku, naciśnij przycisk strzałki w lewo/ prawo, aby wybrać tryb fotografowania, który chcesz zdefiniować jako  $\mathsf{CS}$ , a następnie naciśnii przycisk set w celu przejścia na ekran wykonywania zdjęć.

3. Tak, jak to zostało pokazane na powyższym rysunku, naciśnij  $przvcisk$   $\Box$ , a nastepnie wybierz, czy chcesz kontynuować ustawianie trybu CS, czy obrócić pokrętło trybu, aby opuścić to ustawienie.

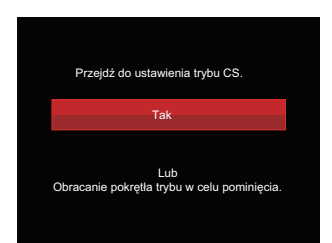

#### **Ustawienia w innych trybach (użyj tej metody do wykonania innych ustawień indywidualnych):**

- 1. Wybrać dowolny tryb do zapisania.
- 2. Ustawić wymagane parametry wdanym trybie.
- 3. Nacisnąć przycisk (a), nacisnąć przycisk strzałki do góry/w dół, aby wybrać  $\Box$ , a nastepnie nacisnać przycisk (ser), aby wejść do menu.
- 4. Nacisnąć przycisk strzałki do góry/w dół, aby wybrać opcję **ok**, a następnie nacisnąć przycisk strałki, aby wejść do menu.
- 5. Nacisnąć przycisk strzałki do w dół, aby wybrać opcję [ Ustawienia niestandardowe ], a następnie nacisnąć przycisk lub przycisk strzałki w prawo, aby wejść do menu.

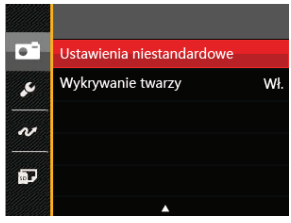

6. Wybrać [ Tak ], aby zapisać lub [ Nie ], aby anulować.

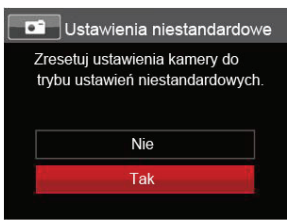

- 7. Obrócić pokrętło trybu, aby przełączyć na ustawienia niestandardowe  $($  $\overline{CS}$  $)$ .
- 8. Uaktywniane są ustawienia ostatnio zapisanego zdjęcia.

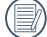

Przy stosowaniu trybu CS po raz pierwszy, nie ma wstępnie ustawionych parametrów dla trybu CS.

Aby zachować lub zmodyfikować ustawione parametry trybu innym niż  $CS$  (oprócz parametrów w  $\blacksquare$ ) po ponownym uruchomieniu lub we wszystkich trybach, należy przejść do menu [ Ustawienia niestandardowe ] i wybrać opcję [ Tak ] po zakończeniu konfiguracji. W przeciwnym razie ustawienia parametrów nie zostaną zachowane po wyłączeniu/włączeniu zasilania lub przełączeniu trybu.

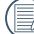

Jeśli chcesz usunąć ustawienia [ Ustawienia niestandardowe ], to przeczytaj o funkcji reset na stronie 80.

# PODSTAWOWE OPERACJE

### Używanie funkcji zoom

Twój aparat jest wyposażony w dwa rodzaje zoomu: zoom optyczny i zoom cyfrowy. Naciśnij przełącznik Zoomu, aby powiększyć lub pomniejszyć obiekt w czasie wykonywania zdjęć.

Pokrętło Zoom

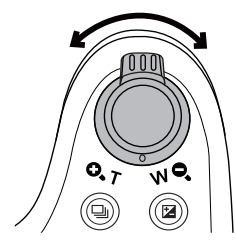

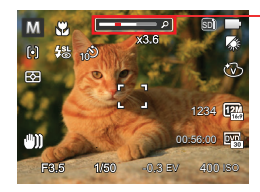

Wskaźnik Zoom

Kiedy powiększenie optycznie osiągnie wartość progową jak powiększenie cyfrowe puścić i obrócić dźwignię powiększania do położenia T, w celu przełączenia między powiększeniem optycznym a powiększeniem cyfrowym.

### Ustawienie ostrości

W różnych trybach wykonywania zdjęć można wybierać różne metody ustawiania ostrości.

1. Nacisnąć przycisk strzałki w górę ( $\overline{AF}$ ), aby wyświetlić ekran ustawień.

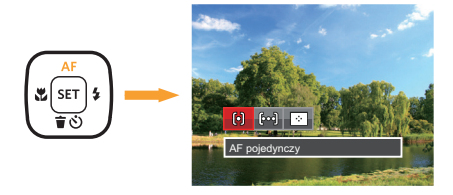

2. Naciskać strzałki w lewo/w prawo, aby wybrać jeden z następujących 3 trybów:

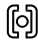

AF pojedynczy

Na środku ekranu LCD pojawia się ramka ustawienia ostrości obiektu.

[bod] AF wielopunktowy Aparat automatycznie ustawia ostrość obiektu w szerokim zakresie w celu odszukania punktu ostrości.

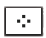

- Śledzenie obiektu Inteligentne śledzenie obiektu w ruchu, podczas wykonywania zdjęć z ustawianiem ostrości.
- 3. Naciśnij przycisk **s**m aby zatwierdzić ustawienia i wyjść z menu.

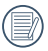

Po włączeniu funkcji śledzenia obiektu z nastawianiem ostrości, śledzenie nastąpi tylko wówczas, gdy ostrość jest prawidłowa.

# Tryb Makro

Tryb Makro może być wykorzystywany przy robieniu zdjęć małych obiektów lub z bliskiej odległości. Ten tryb umożliwia użycie funkcji zoom w przypadku niewielkiej odległości od obiektu.

1. Nacisnąć przycisk strzałki w lewo ( $\mathbf{w}$ ), aby wejść do menu makro.

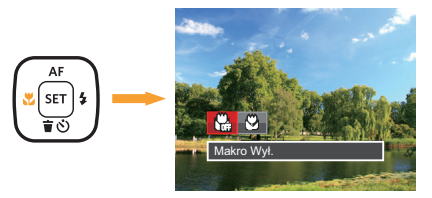

- 2. Naciskać strzałki w lewo/w prawo, aby wybrać jeden z następujących 2 trybów:
	- $\cdot \bigotimes_{i=1}^{\infty}$  Makro Wył.

Wybierz tę opcje w celu wyłączenia trybu Makro.

• Makro Wł.

Wybierz tę opcję jesli chcesz by ogniskowanie na obiekcie odbywało się bliżej soczewki (od strony W, odległość kamery od obiektu powinna przekraczać 1.6 cm).

3. Naciśnij przycisk sm aby zatwierdzić ustawienia i wyjść z menu.

### Ustawienia samowyzwalacza

Przy pomocy tej funkcji można wykonywać zdjęcia po ustawionym czasie. Kamerę można ustawić na wykonywanie zdjęć po 2 i 10 sekundach od naciśnięcia przesłony lub po uśmiechnięci się.

1. Nacisnąć przycisk strzałki w dół ( $\mathbf{\dot{\mathbf{r}}}(\cdot)$ ), aby wejść do menu samowyzwalacza.

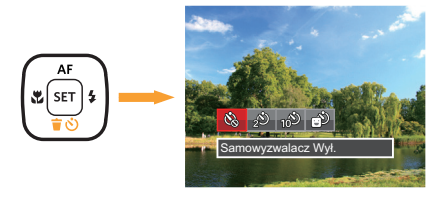

2. Naciskać strzałki w lewo/w prawo, aby wybrać jeden z następujących 4 trybów:

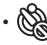

• Samowyzwalacz Wył. Wyłączenie samowyzwalacza.

• Samowyzwalacz 2 sek. Po naciśnięciu przycisku migawki pojedyncze zdjęcie wykonywane jest z 2 sekundowym opóźnieniem.

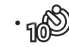

• Samowyzwalacz 10 sek. Po naciśnięciu przycisku migawki pojedyncze zdjęcie wykonywane jest z 10 sekundowym opóźnieniem.

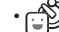

- Samowyzwalacz Uśmiech Nacisnąć przycisk migawki, a zdjęcie zostanie wykonane natychmiast po tym, jak wykryta zostanie uśmiechnieta twarz.
- 3. Naciśnij przycisk <sup>ser</sup> aby zatwierdzić ustawienia i wyjść z menu.
- 

Przy włączonym samowyzwalaczu, naciśnięcie migawki lub przycisku strzałki w dół wyłącza tę funkcję i powoduje powrót ekranu wykonywania zdięć oraz utrzymanie ustawień samowyzwalacza.

Przy włączonym wykrywaniu uśmiechu, naciśnięcie migawki lub klawisza wyłącza samowyzwalacz bez utrzymania jego ustawień.

# Tryb Flesz

Lampa błyskowa zapewnia dodatkowe światło na scenie. Jest zwykle stosowana podczas fotografowania pod światło, aby zaznaczyć obiekt; nadaje się również do pomiarów i fotografowania w ciemnych miejscach, aby poprawić ekspozycję.

1. Nacisnąć przycisk podnoszenia lampy błyskowej , \* open, w celu otwarcia lampy błyskowej.

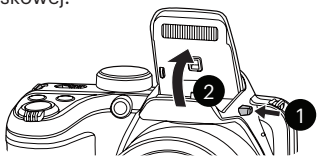

2. Nacisnąć przycisk strzałki w prawo ( $\blacktriangle$ ), aby wejść do menu ustawień lampy błyskowej.

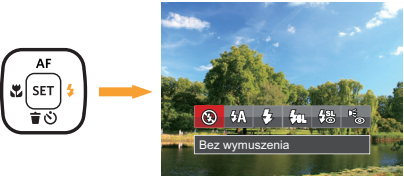

3. Naciskać strzałki w lewo/w prawo, aby wybrać jeden z następujących 6 trybów:

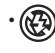

- Bez wymuszenia Lampa błyskowa jest wyłączona.
- $\cdot \sqrt{4}$  Automatyczny Lampa błyskowa aparatu jest wyzwalana automatycznie,w zależności od warunków oświetlenia.
	- $\overline{\mathcal{G}}$  Wymuszenie lampy błyskowej Lampa błyskowa jest wyzwalana przy każdym zdjęciu.
	- $\frac{1}{4}$  Wolna synchronizacja Umożliwia to wykonywanie zdjęć ludzi nocą i wyraźne pokazywanie obiektów na tle nocy. Zalecane jest używanie statywu.
- $\frac{1}{2}$  Wolna sync.+Redukcja czerwon. Ten tryb należy używać do zdjęć z synchronizacją z długim czasem ekspozycji oraz redukcją efektu czerwonych oczu.
	- Redukcja czerwonych oczu Aparat wykonuje serię krótkich przedbłysków przed wykonaniem zdjęcia w celu redukcji efektów czerwonych oczu.
- wybrac jeden z następujących o trybow. ktore ustawienia i wyjść z opcji. 41 4. Naciśnii przycisk **s**m aby zatwierdzić ustawienia i wyjść z opcji.

### Ustawienia Balansu Bieli

Funkcja balansu bieli pozwala na regulację temperatury barwowej dla różnych źródeł światła. (Można regulować w trybie PSAM)

W celu ustawienia balansu bieli aparatu należy postępować zgodnie z poniższą instrukcia:

1. Naciśnii przycisk <sup>(set)</sup>, aby wybrać menu Balansu Bieli.

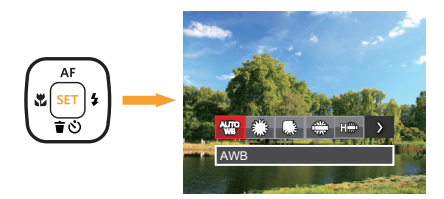

2. Naciskać strzałki w lewo/w prawo, aby wybrać jeden z następujących 8 trybów:

- AWB
- Światło dzienne
- Zachmurzenie
- Jarzeniowe
- **Than** Jarzeniowe CWF
- Żarowe
- Ręczny balans bieli (Wcisnąć do końca przycisk migawki, aby wykryć wartość balansu bieli)
- [ $\sqrt{2}$ ] Temp. kolorów (1900K~10000K) Naciśnij przyciski kierunku W górę/W dół, aby wprowadzić "Wartość regulacji K"; Naciśnij przycisk w lewo, aby opuścić wartość K.
- 3. Naciśnij przycisk ser) aby zatwierdzić ustawienia i wyjść z menu.

# Zdjęcia seryjne

W celu skonfigurowania ustawień zdjęć ciagłych należy postępować zgodnie z poniższą instrukcją:

1. Nacisnąć (=), aby wejść do menu wykonywania zdjęć ciągłych.

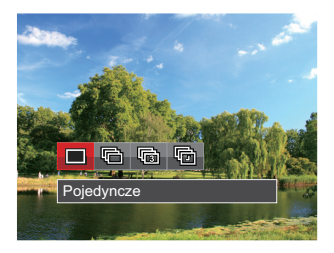

2. Naciskać strzałki w lewo/w prawo, aby wybrać jeden z następujących 4 trybów:

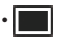

Pojedyncze]

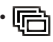

Zdiecia servinez

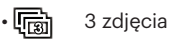

- Upływ czasu Wykonywanie zdjęć w oparciu o zaprogramowany odstęp czasu (30 sek./ 1 min./ 5 min./ 10 min.).
- 3. Naciśnij przycisk [ser] aby zatwierdzić ustawienia i wyjść z menu.
- 4. Naciśnij przycisk migawki, aby rozpocząć wykonywanie zdjęć ciągłych.

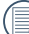

W tym trybie,aby umożliwić wykonywanie zdjęć seryjnych, opcja flesz jest niedostępna.

### Ustawienia EV

Menu funkcji EV aparatu zawiera wiele funkcji takich jak regulacja EV, ISO, Regulacja migawki, Regulacja przysłony itp. Prawidłowe ustawienie funkcji pozwoli na wykonywanie lepszej jakości zdjęć.

Aby dokonać ustawień postępuj zgodnie z poniższymi wskazówkami:

- 1. Nacisnąć przycisk (a), aby wyświetlić ekran ustawień.
- 2. Nacisnąć przycisk strzałki w lewo/w prawo, aby wybrać opcje ustawień.

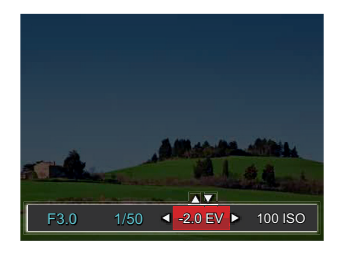

3. Nacisnąć przycisk strzałki w górę/w dół, aby dostosować wartości opcji.

4. Naciśnii przycisk <sup>(ser)</sup>, aby zakończyć ustawianie i przejść do ekranu wykonywania zdjęć.

#### **Kompensacja ekspozycji**

Ustawienia w celu regulacji jasności obrazu. W przypadku bardzo wysokiego kontrastu pomiędzy fotografowanym obiektem i tłem, można odpowiednio wyregulować jasność obrazu. (Można regulować w trybie PSA \*\*)

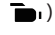

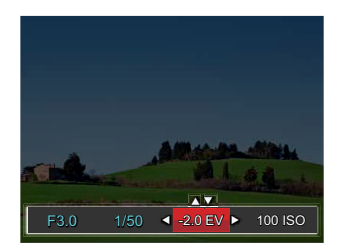

Zakres regulowanej wartości ekspozycji wynosi od EV -2.0 do EV +2.0.

### **ISO**

Funkcja ISO umożliwia ustawienie czułości sensora aparatu, w oparciu o jasność otoczenia fotografowanego obiektu. W celu poprawienia wydajności w ciemnych miejscach wymagana jest wyższa wartość ISO. Z drugiej strony, niższa wartość ISO jest wymagana w miejscach z jasnym oświetleniem.

Zdjęcia wykonane z wyższą wartością ISO mają więcej zakłóceń niż zdjęcia wykonane z niższą wartością ISO. (Można regulować w trybie PSAM<sup>+</sup>?

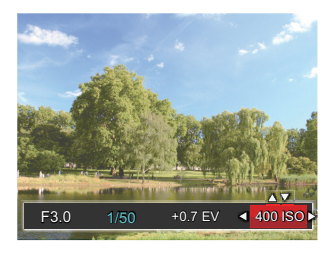

Opcje ISO zawierają Auto, 80, 100, 200, 400, 800, 1600 oraz 3200.

### **Regulacja migawki**

Jeśli chodzi o szybkość przesłony, to kamera może automatycznie ustawiać wielkość apertury stosownie do recznie ustawianej szybkości przesłony, dając w efekcie optymalne naświetlenie. Ruch obiektu można pokazać przez regulację szybkości przesłony. Wysoka wartość ustawienia przesłony daje wyraźny obraz ruchu szybko poruszających się obiektów, a niskie ustawienie pozwala wykonać zdjęcie szybko poruszającego się obiektu z silnym wrażeniem ruchu. (Można regulować w trybie  $SM$ )

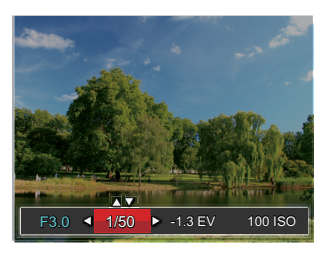

#### **Regulacja przysłony**

Można dostosować wartość przysłony. W przypadku dużej wartości przysłony punkt ostrości znajdować się będzie na głównym obiekcie, podczas gdy tło będzie rozmazane. Na zdjęciach wykonanych przy małej wartości przysłony zarówno tło jak i główny obiekt będą wyraźne. (Można regulować w trybie  $AM$ )

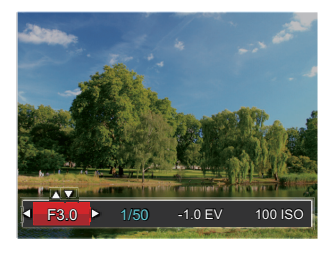

### Obsługa szybkiego nagrywania

W trybie wykonywania zdjęć naciśnij klawisz skrótu Nagrywania •, aby rozpocząć nagrywanie.

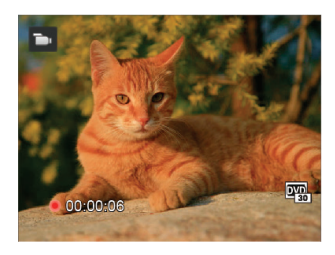

Po zakończeniu nagrywania naciśnij ponownie klawisz skrótu Nagrywania lub przycisk migawki, aby zapisać film i powrócić do ekranu wykonywania zdjęć.

# Menu funkcji regulacji kolorów obrazu

# Tryb: PSAM<sup>D</sup>

Ustawienia kolorów obrazu pozwalają użytkownikowi na wybór różnych efektów.

- 1. Naciśnięcie przycisku i pozwala na wybranie ustawień kolorów obrazu.
- 2. Nacisnąć przycisk strzałki w lewo/w prawo, aby wybrać opcje koloru obrazu.

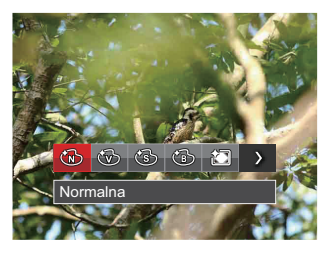

Dostępnych jest 7 opcji kolorów obrazu w trybie wykonywania zdjęć PSAM :

- (শীত Normalna
- Jaskrawy
- $\cdot$  (S) Sepia
- Czarno-białe
- **I** Winietowanie
- $\cdot$   $\blacksquare$  Studio
- 編 Marzenia

Dostępnych jest 4 opcji kolorów obrazu w trybie filmu **in** :

- Normalna
- Jaskrawy
- Sepia
- **6** Czarno-białe

# ODTWARZANIE

# Oglądanie zdjęć i filmów wideo

Aby obejrzeć zdjęcia i filmy wideo na ekranie LCD:

- 1. Po naciśnięciu przycisku na ekranie LCD zostanie wyświetlone ostatnie zdjęcie lub film wideo.
- 2. Użyj przycisków nawigacji W lewo/W prawo do przewinięcia listy zdjęć lub filmów wideo zapisanych w pamięci wewnętrznej lub na karcie pamięci.
- 3. W celu odtworzenia wybranego filmu wideo, naciśnii przycisk  $\left[\sin\right]$ aby przejść do trybu odtwarzania filmu.

Przy odtwarzaniu wideo, ukaże się ekran z przewodnikiem obsługi. Naciśnij odpowiedni przycisk aby uruchomić pożądaną funkcję.

Tryb odtwarzania Tryb wstrzymania

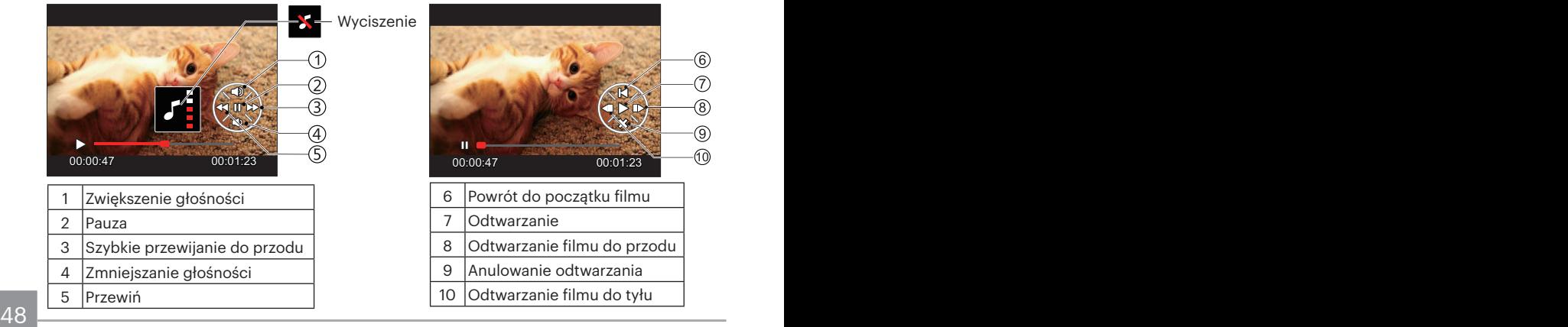

# Widok miniaturek

W trybie Odtwarzanie, naciśnij jedną z przełącznik Zoomu WQ, aby wyświetlić na ekranie miniatury zdjęć i wideo.

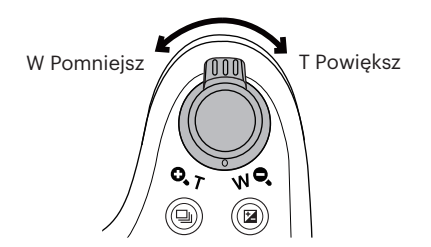

1. Przesuń przełącznik zoomu, aby wybrać miniaturki  $3 \times 3$  i  $4 \times 4$ .

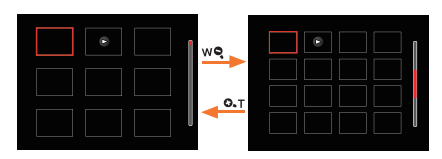

- 2. Naciskać przyciski strzałek aby wybrać obraz lub klip wideo do obejrzenia i nacisnąć przycisk [str] w celu przywrócenia ich do pierwotnej wielkości.
- 

Jeśli na ekranie LCD pojawi się wskaźnik  $\triangleright$ , wyświetlany jest plik z filmem.

# Używanie funkcji odtwarzania z zoomem (wyłącznie do zdjęć)

Podczas odtwarzania zdjęć, można także użyć suwaka Zoom, do powiększania zdjęć 2 do 8 razy.

- 1. Naciśnij przycisk a aby przejść do trybu odtwarzania.
- 2. Naciskać strzałki w lewo/w prawo, aby wybrać zdjęcie do powiększenia.
- 3. Naciśnij jedną z części przełącznik Zoomu ( $\mathbf{Q}, \mathbf{T}$ ), aby dokonać powiększenia.
- 4. W dolnym, prawym rogu ekranu wyświetlana jest krotność powiększenia i obszar operacji powiększenia zdjęcia.

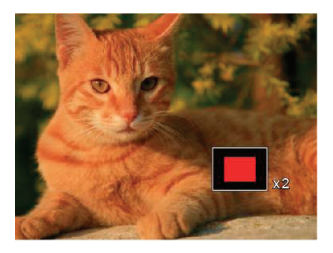

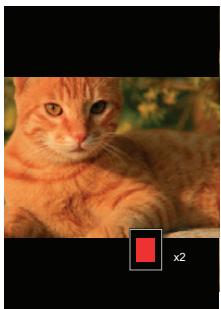

- 5. Naciskać przyciski strzałek w celu nawigowania i wybrania części zdjęcia do powiększenia.
- 6. Naciśnii przycisk sm w celu przywrócenia oryginalnej skali obrazu.

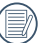

Nie można powiększać obrazów z filmami.

# Usuwanie zdjęć i wideo

W trybie odtwarzania naciskać przycisk strzałki w dół  $\mathbf{\dot{\bar{c}}}$ . aby wybrać zdiecia i wideo. Aby usunąć obrazy lub film wideo:

- 1. Naciśnij przycisk alaby przejść do trybu odtwarzania.
- 2. Nacisnąć przycisk strzałki w lewo/w prawo, aby wybrać zdjęcia i wideo od usunięcia.
- 3. Nacisnąć przycisk strzałki w dół  $\dot{\mathbf{r}}$   $\dot{\mathbf{v}}$ , aby wyświetlić ekran usuwania.

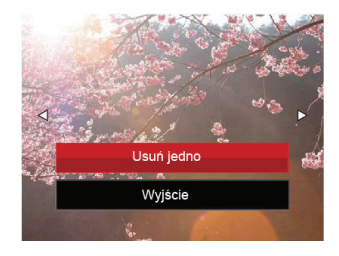

4. Nacisnąć przycisk strzałki do góry/w dół, aby wybrać [Usuń jedno] lub [Wyjście], a następnie nacisnąć przycisk (ser), aby potwierdzić.

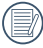

Usuniętych zdjęć/filmów wideo nie można przywrócić.

Instrukcje dotyczące opcji menu usuwania, znajdują się na stronie 74.

# Pokaz slajdów

To ustawienie można wykorzystać do oglądania wykonanych zdjęć jak slajdów.

- 1. Naciśnij przycisk (a), aby przejść do ekranu odtwarzania.
- 2. Naciśnij przycisk [sx] by wejść do opcji slajdów (z wyjątkiem plików wideo).
- 3. Naciskać przycisk strzałki w lewo/w prawo, aby wybrać pokaz slajdów lub [ Anuluj ], w celu powrotu do ekranu odtwarzania.

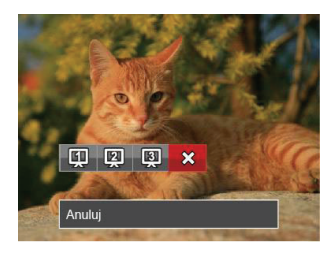

4. Naciśnij przycisk sm w celu potwierdzenia ustawienia.

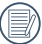

Podczas pokazu slajdów zdjęcia obracają się automatycznie.

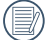

Funkcja slajdów obsługuje także filmy.

# KORZYSTANIE Z MENU

# Menu Zdiecie

## **Tryb:** CPSAM<sup>+</sup>20SCN

1. W trybie wykonywania zdjęć, nacisnąć przycisk (a), aby wejść do menu wykonywania zdjęć.

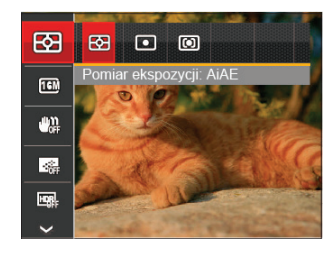

- 2. Nacisnąć przycisk strzałki do góry/w dół, aby wybrać menu wykonywania zdjęć, które ma zostać ustawione.
- 3. Nacisnąć przycisk strzałki w lewo/w prawo, aby wybrać menu wykonywania zdjęć, które ma zostać ustawione i nacisnąć przycisk (ser), aby potwierdzić.

Sprawdź następne strony w celu uzyskania dalszych, szczegółowych informacji o każdym z ustawień.

### **Pomiar ekspozycji**

Wykorzystaj poniższe ustawienia, aby wybrać "cel" wykorzystywany przez aparat do pomiaru.

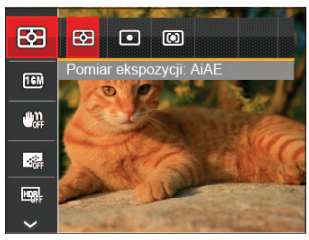

Są 3 możliwości:

- AiAE (Sztuczna inteligencja AE): Automatyczny wybór pomiaru centralnego i peryferyjnego w celu obliczenia odpowiedniej wartości pomiaru poprzez ważenie.
- Punktowy pomiar obiektów obejmuje mały obszar w centrum pola widzenia aparatu.
- Środek pomiar obiektów jest większym obszarem w centrum pola widzenia kamery.

#### **Rozmiar obrazu**

Ustawienie rozmiaru odnosi się do rozdzielczości obrazu w pikselach. Wyższa rozdzielczość umożliwia drukowanie większych rozmiarów obrazu, bez pogorszenia jakości obrazu.

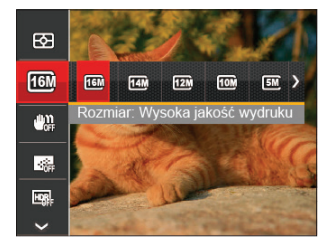

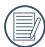

Im większa liczba nagranych pikseli, tym wyższa będzie jakość obrazu. Kiedy liczba nagranych pikseli jest mniejsza, będzie można nagrać więcej klatek na karcie pamięci.

### **OIS**

Ten tryb może pomóc w zmniejszeniu zniekształceń zdjęcia, spowodowanych niezamierzonym drżeniem ręki lub słabym światłem.

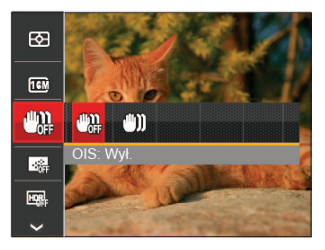

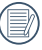

Zastosuj tryb stabilizacji w ciemnym otoczeniu lub przy długim czasie ekspozycji.

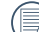

Robienie zdjęć przy wietrznym lub zmiennym otoczeniu (jak poruszający się pojazd) może spowodować rozmycie (ewentualne) obrazów.

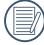

Korzystanie ze statywu zaleca się wyłączyć stabilizator obrazu.

### **AF ciągły**

Włączenie ciągłego AF w celu ciągłego, automatycznego ustawiania ostrości podczas wykonywania zdjęć.

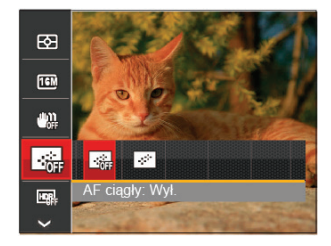

Istnieją dwie opcje:

- Wył.
- Wł.

### **HDR**

Za pomocą niniejszych ustawień można regulować szeroki zakres dynamiki obrazu podczas wykonywania zdjęć statycznych. Strefa oświetlona jest jasna, po ciemnej stronie można wyróżnić kontur i głębię obiektu. (Zalecane jest używanie statywu)

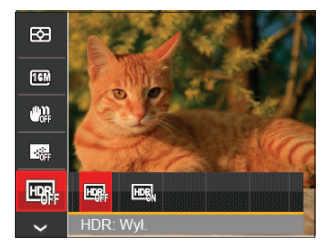

Istnieją dwie opcje:

- Wył.
- Wł.

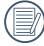

Przy dużym kontraście światła (zbyt ciemno lub zbyt jasno), ta funkcja pozwala na wykonanie zadowalających zdjęć.

#### **Uroda**

Ustawienie efektu trybu urody.

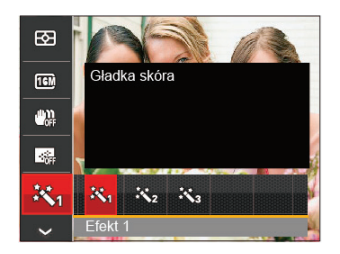

Tryb Urody posiada 3 efekty:

- 滚a Efekt 1: Gładka skóra
- ※ Efekt 2: Gładka skóra+Rozjaśnianie oczu
- 滚。Efekt 3: Gładka skóra+Rozjaśnianie oczu +Powiększanie oczu

#### **Scena**

Wybierz tryb sceny w trybie SCN.

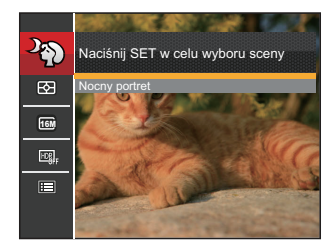

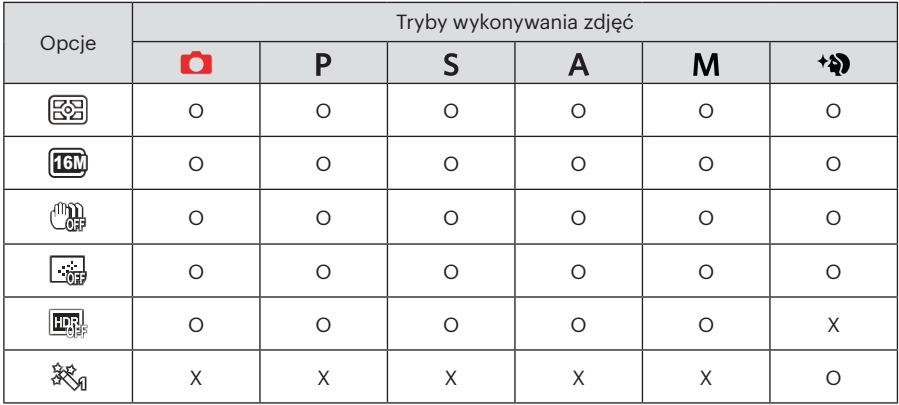

• Menu wykonywania zdjęć w trybie wykonywania zdjęć (O: Opcjonalne X: Nie opcjonalne)

## Menu ustawień wykonywania zdjęć

# Tryb: **OPSAM<sup>+</sup>@**ISCN

1. W trybie wykonywania zdjęć nacisnąć przycisk oraz nacisnąć przycisk strzałki do góry/w dół, aby wybrać

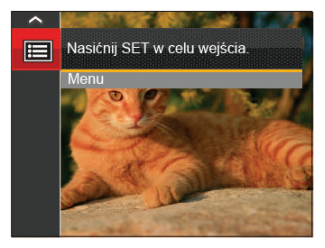

- 2. Nacisnąć przycisk (sET), aby wejść do menu.
- 3. Nacisnąć przycisk strzałki do góry/w dół, aby wybrać opcję **o k**, a następnie nacisnąć przycisk strałki, aby wejść do menu.
- 4. Nacisnąć przycisk strzałki do góry/w dół, aby wybrać pozycję, która ma zostać ustawiona, a następnie nacisnąć przycisk lub przycisk strzałki w prawo, aby wejść do menu.

5. Naciskając przyciski strzałek do góry/w dół wybrać opcję i nacisnąć przycisk (ser), aby potwierdzić.

#### **Jakość**

Do wyregulowania współczynnika kompresji obrazu można użyć ustawienia Jakość.

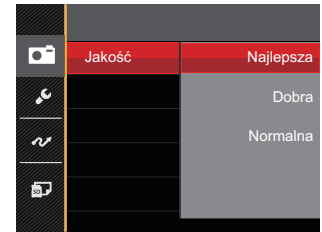

Jakość obrazu posiada w sumie trzy opcje:

- Najlepsza ( 16M Średnia wielkość pliku: 4.0MB )
- Dobra ( 16M Średnia wielkość pliku: 2.6MB )
- Normalna ( 16M Średnia wielkość pliku: 2.2MB )

#### **Wiązka pom. AF**

W ciemniejszym środowisku, można włączyć opcję Wiązka pom. AF, w celu uzyskania lepszej ostrości.

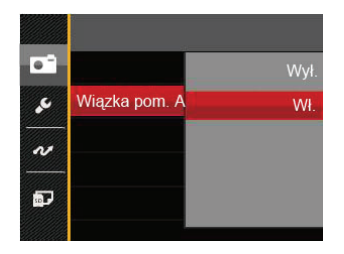

#### **Zoom cyfrowy**

To ustawienie służy do regulacji zoomu cyfrowego. Jeśli ta funkcja jest wyłączona, może być stosowany tylko zoom optyczny.

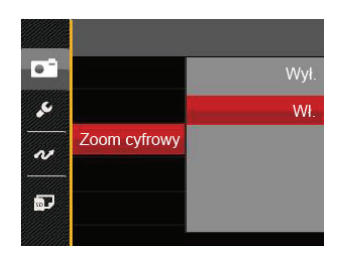

#### **Nadruk daty**

Włącz nadruk Data/Czas na zdjęciu.

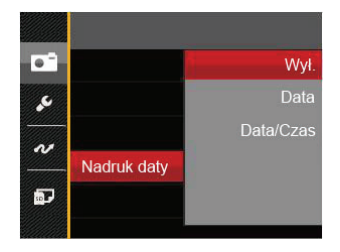

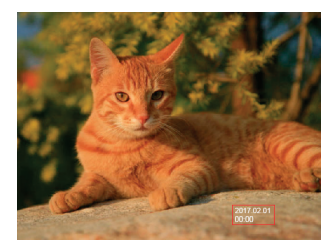

- Wył.
- Data

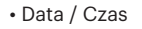

### **Szybki podgląd**

Opcja ta umożliwia szybki podgląd zdjęć, natychmiast po ich wykonaniu. Każde zdjęcie wyświetlane jest na ekranie LCD na wybrany czas.

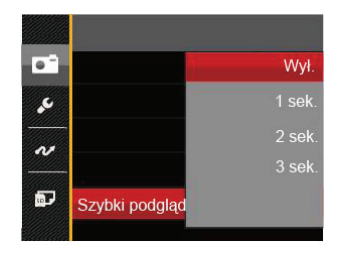

#### Są 4 możliwości:

- Wył.
- 1 sek.
- $\cdot$  2 sek.
- 3 sek.

#### **Ustawienia niestandardowe**

Ustawienia niestandardowe przechowują aktualny tryb wykonywania zdjęć i jego parametry. Zapisany tryb i parametry są przywoływane bezpośrednio w trybie Ustawienia niestandardowe.

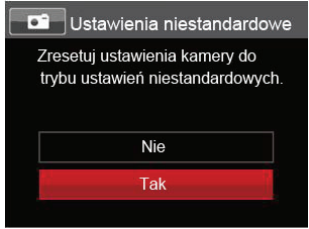

Są 2 możliwości:

- Nie
- Tak

#### **Wykrywanie twarzy**

Do wykrywania i ustawiania ostrości twarzy, aby wszystkie twarze były jak najbardziej wyraźne w trybie zdjęć.

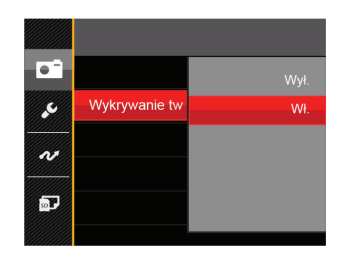

#### Są 2 możliwości:

- Wył.
- Wł.

### Menu Film

### $Tryb:$

1. Obrócić pokrętło trybu, wybrać tryb i nacisnąć przycisk  $\bigoplus$ , aby wejść do menu Film.

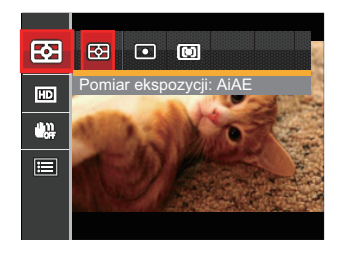

- 2. Nacisnąć przycisk strzałki do góry/w dół, aby wybrać menu Film, które ma zostać ustawione.
- 3. Nacisnąć przycisk strzałki w lewo/w prawo, aby wybrać menu Film, które ma zostać ustawione i nacisnąć przycisk (ser), aby potwierdzić.

#### **Pomiar ekspozycji**

Wykorzystaj poniższe ustawienia, aby wybrać "cel" wykorzystywany przez aparat do pomiaru.

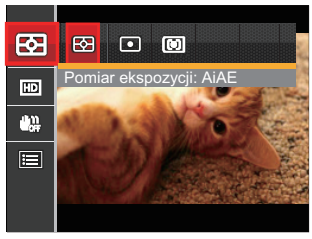

- Są 3 możliwości:
	- AiAE (Artificial Intelligence AE [Sztuczna inteligencja AE]): Automatyczny wybór pomiaru centralnego i peryferyjnego w celu obliczenia odpowiedniej wartości pomiaru poprzez ważenie.
	- Punktowy pomiar obiektów obejmuje mały obszar w centrum pola widzenia aparatu.
- $62$   $\overline{\phantom{a}}$   $\overline{\phantom{a}}$  • Środek - pomiar obiektów jest większym obszarem w centrum pola widzenia kamery.

#### **Jakość wideo**

Służy do ustawienia rozdzielczości obrazu podczas nagrywania filmu.

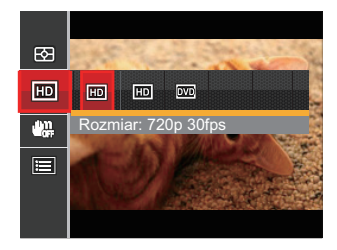

Wymagania prędkości odczytu i zapisu karty SD dla nagrywania obrazów z dużą ilością pikseli:

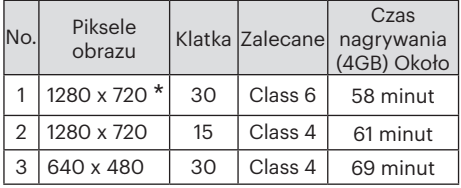

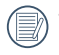

\*Jednorazowo można nagrać film maksymalnie 29 minutowy.

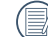

Podczas nagrywania obrazów z dużą ilością pikseli,nagrzewanie obudowy aparatu doprowadzi do przerwania nagrywania, co nie jest wadą urządzenia.

### **OIS**

Ten tryb może pomóc w zmniejszeniu zniekształceń zdjęcia, spowodowanych niezamierzonym drżeniem ręki lub słabym światłem.

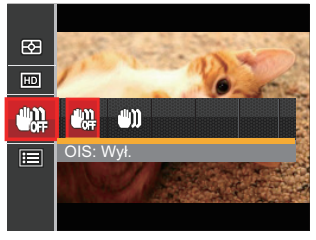

- Korzystaj z tego trybu stabilizacji obrazu w ciemnym otoczeniu.
- Robienie zdjęć przy wietrznym lub zmiennym otoczeniu (jak poruszający się pojazd) może spowodować rozmycie (ewentualne) obrazów.

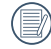

Korzystanie ze statywu zaleca się wyłączyć stabilizator obrazu.

### Menu ustawień Film

#### Tryb:  $\blacksquare$

- 1. Obrócić pokrętło trybu i wybrać  $\blacksquare$ , aby wejść w ekran nagrywania wideo.
- 2. Nacisnąć przycisk  $\bigcirc$ , nacisnąć przycisk strzałki do góry/w dół, aby wybrać **II**. a następnie nacisnąć przycisk  $\overline{\text{ser}}$ , aby wejść do menu.

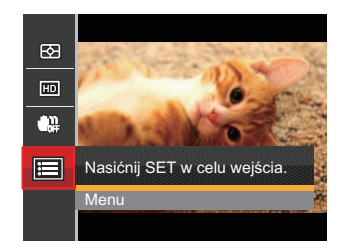

3. Nacisnąć przycisk strzałki do góry/w dół, aby wybrać opcję **Da**, a następnie nacisnąć przycisk stratki, http://www.przycisk.com aby wejść do menu.

- 4. Wybrać pozycje, które mają zostać ustawione i nacisnąć przycisk ser lub przycisk strzałki w prawo, aby wejść do menu.
- 5. Naciskając przyciski strzałek do góry/w dół wybrać opcję i nacisnąć przycisk (ser), aby potwierdzić.

#### **Zoom cyfrowy**

To ustawienie służy do regulacji zoomu cyfrowego. Jeśli ta funkcja jest wyłączona, może być stosowany tylko zoom optyczny.

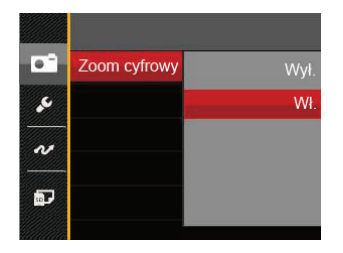

#### **Ustawienia niestandardowe**

Ustawienia niestandardowe przechowują aktualny tryb wykonywania zdjęć i jego parametry. Zapisany tryb i parametry są przywoływane bezpośrednio w trybie Ustawienia niestandardowe.

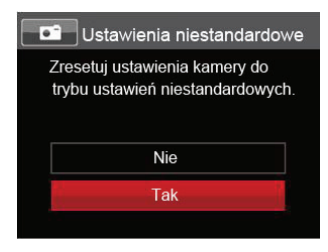

### Menu Odtwarzanie

#### $Tryb:  $\rightarrow$$

- 1. Nacisnąć przycisk  $\Box$ , aby wyświetlić ekran odtwarzania i nacisnąć przycisk  $\Box$ , aby weiść do menu.
- 2. Nacisnąć przycisk strzałki do góry/w dół, aby wybrać odtwarzanie, które ma zostać ustawione i nacisnąć przycisk (sm), aby wejść.
- 3. Naciskając przyciski strzałek w lewo/w prawo wybrać opcje i nacisnąć przycisk (str), aby potwierdzić.

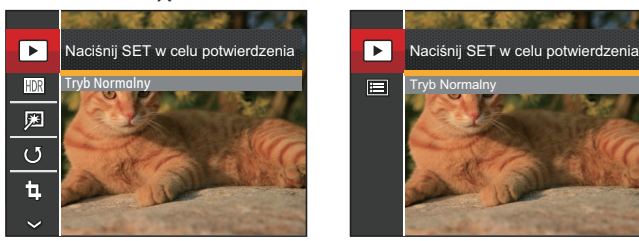

Zdiecie Wideo

Sprawdź następne strony w celu uzyskania dalszych, szczegółowych informacji o każdym z ustawień.

### **Odtwarzanie**

- 1. Nacisnąć przycisk (a), wybrać ustawienia  $\triangleright$  i nacisnać przycisk  $\overline{\text{sr}}$ , aby wyświetlić ekran ustawień.
- 2. Naciśnij przycisk w lewo/w prawo, aby wybrać poniższe 2 funkcje:
	- $\mathbf{E}$

Tryb Normalny: Wyświetlanie wszystkich obrazów.

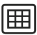

Tryb Data: Ustawienie według daty.

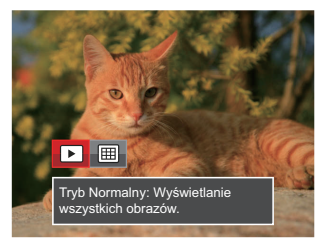

3. Naciśnij przycisk sm w celu potwierdzenia ustawienia.

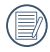

Folder daty wyświetla pliki zgodnie z datą wykonania.

### **HDR**

Za pomocą funkcji HDR, można dokonać tzw. nałożonej ekspozycji zrobionych zdjęć. Dzięki optymalizacji obszarów podświetlonych i ciemniejszych na zdjęciu, które mogą być prześwietlone lub posiadać wysoki kontrast obrazu, obraz będzie bardziej prawidłowy i przestrzenny.

- 1. W trybie odtwarzania nacisnąć przycisk strzałki w lewo/w prawo, aby wybrać zdiecia, które mają zostać poddane edycji.
- 2. Nacisnąć przycisk (a), wybrać ustawienia **FIDR** i nacisnać przycisk <sup>(set)</sup>, aby wyświetlić ekran ustawień.
- 3. Naciskać strzałki w lewo/w prawo, aby wybrać czy używany będzie HDR.

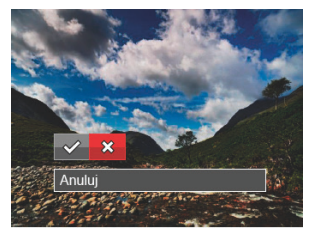

 $2:$  HDR  $\hat{X}$  : Anului

4. Po użyciu funkcji HDR, obraz zostanie zapisany jako nowy plik, a oryginalny plik będzie nadal zapisany w pamięci.

#### **Retuszuj**

- 1. W trybie odtwarzania nacisnąć przycisk strzałki w lewo/w prawo, aby wybrać zdjęcia, które mają zostać poddane edycji.
- 2. Nacisnąć przycisk (■, wybrać ustawienia **D**i nacisnąć przycisk (ser), aby wyświetlić ekran ustawień.
- 3. Naciskać przycisk strzałki w lewo/w prawo, aby wybrać Retuszuj lub [ Anuluj ], w celu powrotu do ekranu odtwarzania.

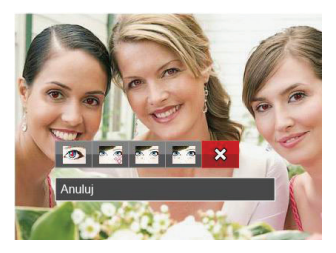

- : Redukcja czerwonych oczu
- **Ka**: Gładka skóra
- $\overline{\bullet}$ : Roziaśnianie oczu
- : Powiększanie oczu
- **※ : Anuluj**
- 4. Naciśnij przycisk sm w celu potwierdzenia ustawienia.
- 

Wspomniana tu funkcia poprawiania urody, to indywidualne poprawianie urody z wykorzystaniem trzech efektów, tryb poprawiania urody umożliwia wybór kombinacji jednego, dwóch lub wszystkich trzech efektów.

### **Obróć**

Ustawienie to można użyć do zmiany orientacii obrazu.

- 1. W trybie odtwarzania nacisnąć przycisk strzałki w lewo/w prawo, aby wybrać zdiecia, które mają zostać poddane edycji.
- 2. Nacisnąć przycisk (■, wybrać ustawienia ( $\sqrt{5}$  i nacisnać przycisk sm, aby wyświetlić ekran ustawień.
- 3. Naciskać przycisk strzałki w lewo/w prawo, aby wybrać kierunek obrotów lub [ Anuluj ], w celu powrotu do ekranu odtwarzania.

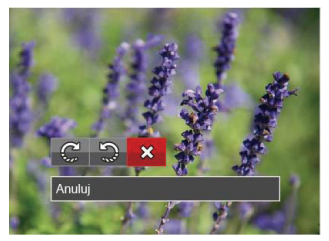

 : Obrót w prawo : Obrót w lewo : Anuluj

4. Naciśnii przycisk sm w celu potwierdzenia ustawienia.

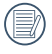

Zdjęć panoramicznych i obrazów wideo nie można obracać.

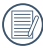

Plik z obróconym zdjęciem zastąpi zdjęcie oryginalne.

### **Zmień rozmiar**

To ustawienie umożliwia zmianę rozmiaru obrazu do określonej rozdzielczości i zapisanie go jako nowy obraz.

- 1. W trybie odtwarzania nacisnąć przycisk strzałki w lewo/w prawo, aby wybrać zdjęcia, które mają zostać poddane edycji.
- 2. Nacisnąć przycisk (a), wybrać ustawienia **ft]** i nacisnąć przycisk (sm), aby wyświetlić ekran ustawień.
- 3. Naciskać strzałki w lewo/w prawo, aby wybrać [ 1024 ] lub [ 640 ] lub wybrać [ Anuluj ], w celu powrotu do ekranu odtwarzania.

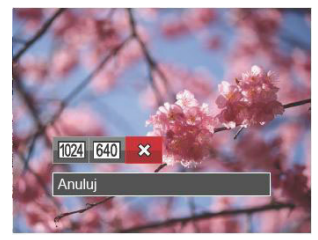

 : Zmień rozmiar na 1024 x 768 : Zmień rozmiar na 640 x 480

**※**: Anuluj

o de la contradición de la contradición de la contradición de la contradición de la contradición de la contradición<br>A las contradiciones de la contradición de la contradición de la contradición de la contradición de la con 4. Naciśnii przycisk son w celu potwierdzenia ustawienia.

### Przycisk funkcji odtwarzania i

Niniejsze ustawienie pozwala na zmianę efektu koloru zdjęcia. Wynik jest zapisywany jako nowe zdjęcie i przechowywany na karcie pamięci wraz z oryginalnym zdjęciem.

- 1. W trybie odtwarzania nacisnąć przycisk strzałki w lewo/w prawo, aby wybrać zdjęcia, które mają zostać poddane edycji.
- 2. Naciśnięcie przycisku i pozwala na wybranie ustawień kolorów obrazu.
- 3. Naciskać przycisk strzałki w lewo/w prawo, aby wybrać odpowiednie menu lub [ Anuluj ], w celu powrotu do ekranu odtwarzania.

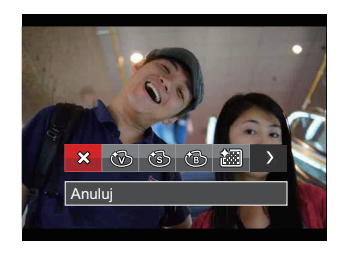

4. Naciśnij przycisk sm w celu potwierdzenia ustawienia.

Istnieją 8 opcję:

- $\hat{\mathbf{X}}$  Anului
- Jaskrawy
- Sepia
- (B) Czarno-białe
- **涵** Ziarnisty
- Winietowanie
- in Studio
- 图 Marzenia
### Ustawienia menu Odtwarzanie

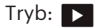

- 1. Nacisnąć przycisk (a), aby wyświetlić ekran odtwarzania, nacisnąć przycisk  $\blacksquare$ i nacisnąć przycisk strzałki do góry/w dół, aby wybrać $\blacksquare$
- 2. Nacisnąć przycisk sm, aby wejść do menu.

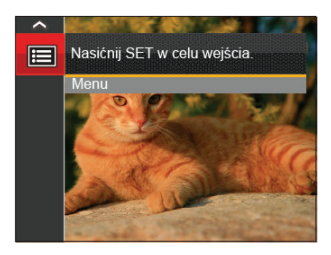

3. Nacisnąć przycisk strzałki do góry/w dół, aby wybrać opcję ►, a następnie nacisnąć przycisk stratki, brzycisk strzałki, aby wejść do menu.

- 4. Nacisnąć przycisk strzałki do góry/w dół, aby wybrać pozycję, która ma zostać ustawiona, a następnie nacisnąć przycisk lub przycisk strzałki w prawo, aby wejść do menu.
- 5. Naciskając przyciski strzałek do góry/w dół wybrać opcję i nacisnąć przycisk [ser] aby potwierdzić.

Sprawdź następne strony w celu uzyskania dalszych, szczegółowych informacji o każdym z ustawień.

#### **Zabezpiecz**

Aby zabezpieczyć obrazy lub filmy wideo przed przypadkowym usunięciem, można użyć tego ustawienia do zablokowania jednego lub wszystkich plików.

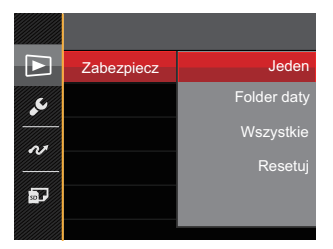

W celu zablokowania lub odblokowania zdjęć lub plików wideo:

- 1. Nacisnąć przycisk strzałki do góry/w dół, aby wybrać opcję [ Zabezpiecz ], a następnie nacisnąć przycisk ser lub przycisk strzałki w prawo, aby wejść do menu niższego rzędu.
- 2. Nacisnąć przycisk strzałki do góry/w dół, aby wybrać menu niższego rzędu, a następnie nacisnąć przycisk <sup>(ser)</sup> lub przycisk strzałki w prawo, aby wyświetlić ekran ustawień.

Dostępne są 4 menu niższego rzędu:

• Jeden

Blokuje wybrane zdjęcie lub wideo jeżeli jest niezabezpieczone; odblokowuje wybrane zdjęcie lub wideo jeżeli jest zabezpieczone.

- Folder daty Zabezpiecz wszystkich zdjęć w Folderze daty.
- Wszystkie Blokuje wszystkie zdjęcia lub wideo.
- Resetuj Anuluje blokadę wszystkich zdjęć lub wideo.
- 3. Naciskając przyciski strzałek do góry/w dół wybrać opcję i nacisnąć przycisk (ser) aby potwierdzić.

#### **Usuń**

Można usunąć jeden lub wszystkie pliki zdjęć/wideo.

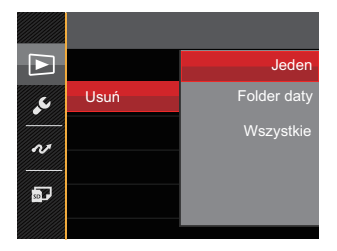

Aby usunąć pliki zdjęć lub wideo:

- 1. Nacisnąć przycisk strzałki do góry/w dół, aby wybrać opcję [ Usuń ], a następnie nacisnąć przycisk lub przycisk strzałki w prawo, aby wejść do menu niższego rzędu.
- 2. Nacisnąć przycisk strzałki do góry/w dół, aby wybrać menu niższego rzędu, a następnie nacisnąć przycisk sm lub przycisk strzałki w prawo, aby wyświetlić ekran ustawień.

Dostępne są 3 menu niższego rzędu:

- Jeden Usuwanie jednego zdjęcia lub wideo.
- Folder daty Usuwanie wszystkich zdjęć w Folderze daty.
- Wszystkie Usuwanie wszystkich zdjęć lub wideo.
- 3. Naciskając przyciski strzałek do góry/w dół wybrać opcie i nacisnąć przycisk <sup>(ser)</sup>. aby potwierdzić.

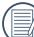

Wskaźnik " " oznacza, że plik jest zabezpieczony. Przed usunięciem pliku należy usunąć zabezpieczenie pliku.

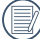

Usuwanie plików może spowodować zresetowanie ustawień DPOF.

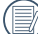

Jeśli w folderze danych jakieś zdjęcie jest chronione, to zostanie zachowane, a inne zdjęcia zostaną wykasowane.

#### **DPOF (Cyfrowy format zamawiania wydruku)**

DPOF umożliwia nagrywanie obrazów wybranych do drukowania i zapisanie wyboru na kartę pamięci, którą można w prosty sposób zanieść do punktu drukowania zdjęć bez konieczności ustnego określania drukowanych zdjęć.

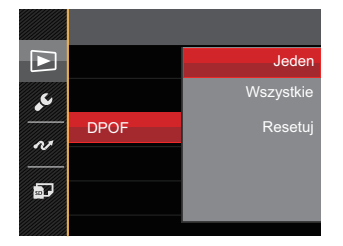

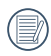

Do drukowania wymagana jest drukarka z obsługą DPOF.

#### **Przytnij**

Ustawienie Przytnij umożliwia wybór obszaru zdjęcia do wycięcia i zapisania go jako nowe zdiecie.

- 1. Nacisnąć przycisk strzałki do góry/w dół, aby wybrać opcję [ Przytnij ], a następnie nacisnąć przycisk (ser) lub przycisk strzałki w prawo, aby wejść do menu.
- 2. Wybrać [ Tak ], aby potwierdzić przycięcie. Za pomocą dźwigni powiększenia i przycisków strzałek wybrać część, która ma zostać przycięta.

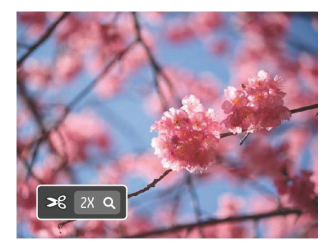

3. Nacisnąć przycisk (ser), co spowoduje wyświetlenie komunikatu [ Zapisać zmiany? ]. Wybrać [ $\swarrow$ ], aby zmienić i zapisać obraz. Wybrać [ $\frac{1}{2}$ , aby anulować zmiany i powrócić do ekranu zachęty do przycięcia.

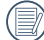

Obraz nie może być przycięty ponownie jeśli jest przycięty do rozmiaru 640X480.

### Menu Ustawienia

# Tryb: **OPSAM<sup>+</sup>OISCN** in

- 1. Nacisnąć przycisk  $\blacksquare$  w dowolnym trybie i nacisnąć przycisk strzałki w górę/w dół, aby wybrać  $\Box$
- 2. Nacisnąć przycisk strl, aby wejść do menu.
- 3. Nacisnąć przycisk strzałki do góry/w dół, aby wybrać opcję (, a następnie nacisnąć przycisk lub przycisk strzałki, aby wejść do menu.

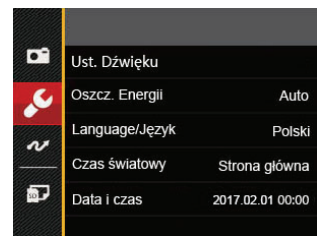

- 4. Nacisnąć przycisk strzałki do góry/w dół, aby wybrać pozycję, która ma zostać ustawiona, a następnie nacisnąć przycisk <sup>(ser)</sup> lub przycisk strzałki w prawo, aby wejść do menu.
- 5. Naciśnij przycisk strzałki, aby wybrać opcję i naciśnij przycisk [ser] w celu potwierdzenia.

Sprawdź następne strony w celu uzyskania dalszych, szczegółowych informacji o każdym z ustawień.

#### **Ust. Dźwięku**

W celu zmiany tego ustawienia:

- 1. W menu ustawień podstawowych wybrać opcję [ Ust. Dźwięku ]. Nacisnąć przycisk strzałki w prawo, aby wejść do menu.
- 2. Nacisnąć przycisk strzałki do w lewo/w prawo aby wybrać opcję.

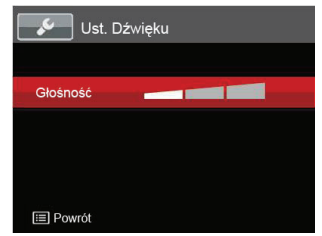

3. Naciśnij przycisk [sET] w celu potwierdzenia.

#### **Oszcz. Energii**

To ustawienie umożliwia oszczędzanie energii i uzyskanie maksymalnego, możliwego czasu działania baterii. Wykonaj poniższe czynności aby ustawić automatyczne wyłączenie ekranu LCD po określonym czasie braku aktywności.

- 1. W menu ustawień podstawowych wybrać opcję [ Oszcz. Energii ]. Nacisnąć przycisk lub przycisk strzałki w prawo, aby wejść do menu.
- 2. Nacisnąć przycisk strzałki do góry/w dół aby wybrać opcję.

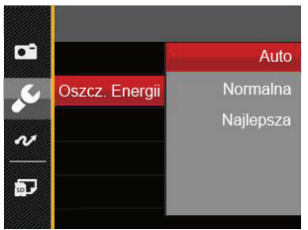

3. Naciśnij przycisk sm w celu potwierdzenia.

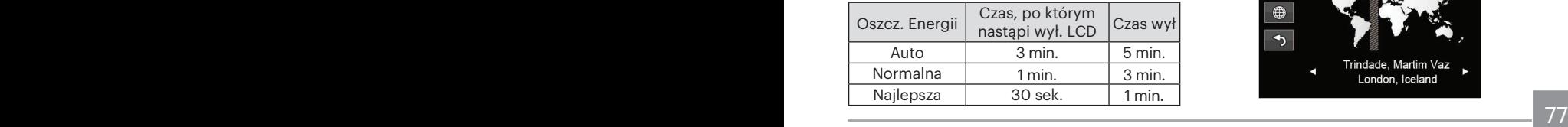

#### **Język**

Patrz rozdział "Zerowanie ustawień języka" na stronie 18.

#### **Czas światowy**

Ustawienie Strefa, to funkcja użyteczna podczas podróży zagranicznych. Funkcja ta pozwala na wyświetlanie na ekranie LCD lokalnego czasu podczas podróży zagranicznych.

- 1. W menu ustawień podstawowych wybrać opcję [ Czas światowy ]. Wyświetlony zostanie ekran Czas światowy.
- 2. Naciskać przycisk strzałki do góry/ w dół, aby wybrać pola miejsce wylotu ( $\langle \cdot \rangle$ ) i przeznaczenie ( ).
- 3. Nacisnąć przycisk strzałki w lewo/w prawo, aby wybrać miasto znajdujące się w tej samej strefie czasowej, jak określona dla pola. Nacisnąć przycisk
	- , aby potwierdzić ustawienia.

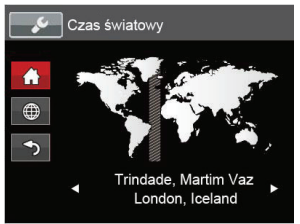

#### **Data/Czas**

Patrz rozdział "Zerowanie ustawień Data/ Godzina" na stronie 19.

#### **Jasność LCD**

Użyj tego ustawienia do regulacji jasności ekranu LCD.

- 1. W menu ustawień podstawowych wybrać opcję [ Jasność LCD ]. Nacisnąć przycisk lub przycisk strzałki w prawo, aby wejść do menu.
- 2. Nacisnąć przycisk strzałki do góry/w dół aby wybrać opcję.

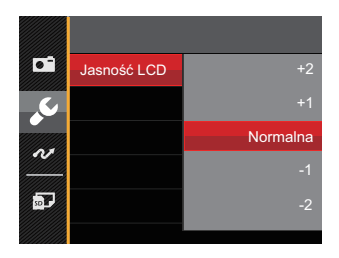

3. Naciśnij przycisk [sET] w celu potwierdzenia.

### **TYP BATERII**

Przed użyciem produktu wybierz odpowiedni rodzaj baterii.

- 1. W menu ustawień podstawowych wybrać opcję [ TYP BATERII ]. Nacisnąć przycisk lub przycisk strzałki w prawo, aby wejść do menu.
- 2. Nacisnąć przycisk strzałki do góry/w dół aby wybrać opcję.

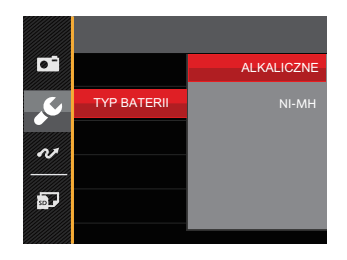

3. Naciśnij przycisk sm w celu potwierdzenia.

### Ustawienia pliku

#### **Formatuj**

Uwaga: formatowanie powoduje usunięcie całej zawartości karty pamięci i pamięci wewnętrznej, włącznie z zabezpieczonymi zdjęciami i plikami filmów.

W celu użycia tego ustawienia:

- 1. Nacisnąć przycisk  $\blacksquare$ , nacisnąć przycisk strzałki do góry/w dół, aby wybrać  $\Box$ a następnie nacisnąć przycisk sm. aby wejść do menu.
- 2. Nacisnąć przycisk strzałki do góry/w dół, aby wybrać opcję **D**, a następnie nacisnąć przycisk stratki, przycisk strząłki, aby wejść do menu.
- 3. Nacisnąć przycisk strzałki do góry/w dół, aby wybrać opcję [ Formatuj ], a następnie nacisnąć przycisk sm lub przycisk strzałki w prawo, aby wejść do menu.
- 4. Naciskając przyciski strzałek do góry/w dół wybrać [ Tak ] lub [ Nie ] i nacisnąć przycisk sm, aby potwierdzić.

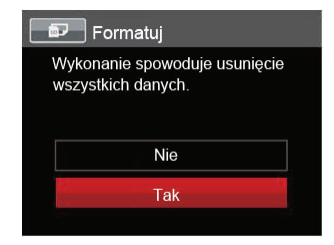

5. Jeżeli wybrana została opcja [ Tak ], aparat sformatuje swoją pamięć.

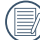

Jeśli w kamerze nie ma karty, to sformatuj wbudowana pamięć. Jeśli jest karta, to tylko kartę można sformatować.

#### **Kopiuj na kartę**

Użyj tego ustawienia do skopiowania plików zapisanych w pamięci wewnętrznej na kartę pamięci.

- 1. Nacisnąć przycisk (■), nacisnąć przycisk strzałki do góry/w dół, aby wybrać **i a**. a następnie nacisnąć przycisk (ser), aby wejść do menu.
- 2. Nacisnąć przycisk strzałki do góry/w dół, aby wybrać opcie **al**, a nastepnie nacisnąć przycisk stratki, nacisnąć przycisk strząłki, aby wejść do menu.
- 3. Nacisnąć przycisk strzałki do góry/w dół, aby wybrać opcję [ Kopiuj na kartę ], a następnie nacisnąć przycisk **SET** lub przycisk strzałki w prawo, aby wejść do menu.
- 4. Naciskając przyciski strzałek do góry/w dół wybrać [ Tak ] lub [ Nie ] i nacisnąć przycisk sm, aby potwierdzić.

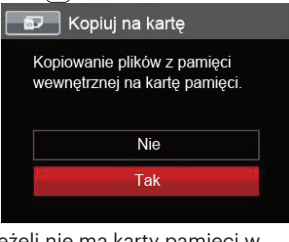

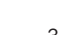

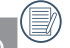

Jeżeli nie ma karty pamięci w aparacie,ta funkcja nie działa.

#### **Numeracja plików**

Po wykonaniu zdjęcia lub nagraniu filmu wideo, aparat zapisze go, jako plik z nazwą zakończoną kolejnym numerem. Element ten można użyć do wyboru kolejnej numeracji plików lub rozpoczynania numeracji od 0001 i zapisywania w innym folderze na karcie pamięci.

- 1. Nacisnąć przycisk **□**, nacisnąć przycisk strzałki do góry/w dół, aby wybrać  $\blacksquare$ . a następnie nacisnąć przycisk (sm), aby wejść do menu.
- 2. Nacisnąć przycisk strzałki do góry/w dół, aby wybrać opcję a, a następnie nacisnąć przycisk sm lub przycisk strząłki, aby wejść do menu.
- 3. Nacisnąć przycisk strzałki do góry/w dół, aby wybrać opcję [ Numeracja plików ], a nastepnie nacisnąć przycisk ser lub przycisk strzałki w prawo, aby wejść do menu.
- 4. Naciskając przyciski strzałek do góry/w dół wybrać [ Tak ] lub [ Nie ] i nacisnąć przycisk <sup>ser</sup>), aby potwierdzić.

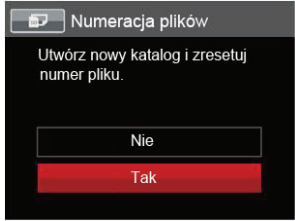

#### **Resetuj**

Użyj tego ustawienia do przywrócenia domyślnych ustawień aparatu.

- 1. Nacisnąć przycisk  $\blacksquare$ , nacisnąć przycisk strzałki do góry/w dół, aby wybrać  $\blacksquare$ . a następnie nacisnąć przycisk (ser), aby wejść do menu.
- 2. Nacisnąć przycisk strzałki do góry/w dół, aby wybrać opcję **av**, a następnie nacisnąć przycisk stratki, aby wejść do menu.
- 3. Nacisnąć przycisk strzałki do góry/w dół, aby wybrać opcję [ Resetuj ], a następnie nacisnąć przycisk lub przycisk strzałki w prawo, aby wejść do menu.
- 4. Naciskając przyciski strzałek do góry/w dół wybrać [ Tak ] lub [ Nie ] i nacisnąć przycisk serl, aby potwierdzić.

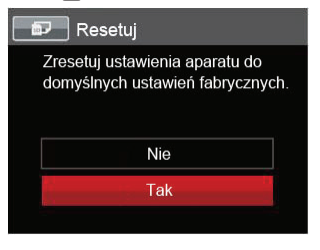

#### **Wersja FW**

Użyj tego ustawienia do podglądu bieżącej wersij oprogramowania aparatu.

- 1. Nacisnąć przycisk **in**, nacisnąć przycisk strzałki do góry/w dół, aby wybrać  $\blacksquare$ , a następnie nacisnąć przycisk (ser), aby wejść do menu.
- 2. Nacisnąć przycisk strzałki do góry/w dół, aby wybrać opcie **a z**a następnie nacisnąć przycisk stril lub przycisk strzałki, aby wejść do menu.
- 3. Nacisnąć przycisk strzałki do góry/w dół, aby wybrać opcję [ Wersja FW ], a następnie nacisnąć przycisk sm lub przycisk strzałki w prawo, aby wejść do menu.
- 4. Jeżeli na karcie SD obecna jest nowa wersja oprogramowania sprzętowego, wybrać opcję [ Tak ], aby dokonać aktualizacii.

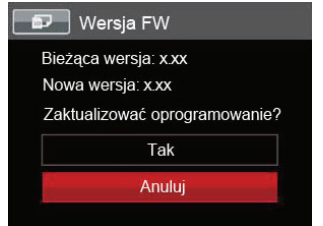

# TRANSMISJA DANYCH

## Podłączenie do komputera PC

Za pomocą przewodu kabla micro USB (nabyć osobno)można podłączyć aparat do komputera w celu skopiowania (przesłania) zdjęć.

#### **Ustawienia trybu USB**

Ponieważ port USB aparatu może służyć do podłączenia z komputerem PC lub drukarką to w celu ustawienia konfiguracji potrzebnej do prawidłowej komunikacji aparatu z komputerem PC należy wykonać następujące czynności:

- 1. Nacisnąć przycisk **in**, nacisnąć przycisk strzałki do góry/w dół, aby wybrać **, a** następnie nacisnąć przycisk (set), aby wejść do menu.
- 2. Nacisnąć przycisk strzałki do góry/w dół, aby wybrać opcję  $\sim$ , a następnie nacisnąć przycisk strach lub przycisk strząłki, aby wejść do menu.
- 3. Nacisnąć przycisk strzałki do góry/w dół, aby wybrać opcję [ USB ], a następnie nacisnąć przycisk <sup>[sɛT</sup>] lub przycisk strząłki w prawo, aby wejść do menu.

4. Naciskając przyciski strzałek do góry/w dół wybrać [ PC ] i nacisnąć przycisk [ser], aby potwierdzić.

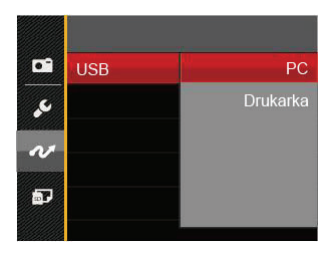

#### **Przenoszenie plików do komputera PC**

Komputer automatycznie wykryje aparat jako dysk wymienny. Kliknij dwukrotnie ikonę Mój komputer w celu odszukania dysku wymiennego i skopiuj foldery i pliki z napędu do katalogu komputera PC, tak jak przy kopiowaniu zwykłego folderu lub pliku.

Wykonaj następujące, podane poniżej czynności w celu połączenia aparatu z komputerem PC.

- 1. Sprawdź czy jest włączony komputer.
- 2. Podłącz jeden koniec kabla micro USB do portu USB OUT aparatu.
- 3. Podłącz drugi koniec kabla micro USB do wolnego portu USB w komputerze PC.
- 4. Po zakończeniu transmisji odłączyć kabel micro USB zgodnie z instrukcją określającą sposób bezpiecznego usuwania urządzeń USB.

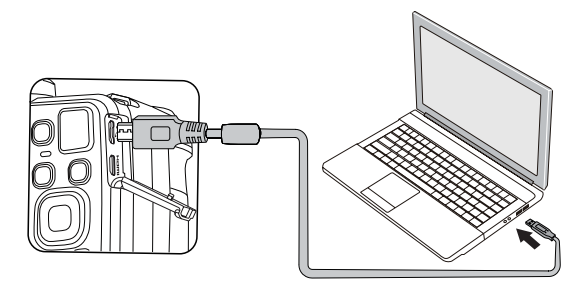

### System wideo

Aby zrealizować sygnał wyjściowy wideo, można połączyć kamerę z telewizorem przy użyciu kabla AV (do nabycia osobno). Połącz jeden koniec kabla AV z portem AV kamery, a drugi z portem AV-OUT telewizora. Ustaw format sygnału wyjścia wideo wg swoich wymagań, a następnie wykonaj poniższe kroki:

- 1. Nacisnąć przycisk  $\blacksquare$ , nacisnąć przycisk strzałki do góry/w dół, aby wybrać  $\blacksquare$ a następnie nacisnąć przycisk sm. aby wejść do menu.
- 2. Nacisnąć przycisk strzałki do góry/w dół, aby wybrać opcję  $\sim$ , a następnie nacisnąć przycisk [ser] lub przycisk strzałki, aby wejść do menu.
- 3. Nacisnąć przycisk strzałki do góry/w dół, aby wybrać opcję [ System TV ], a następnie nacisnąć przycisk sm lub przycisk strzałki w prawo, aby wejść do menu.
- 4. Naciskając przyciski strzałek do góry/w dół wybrać [ NTSC ] lub [ PAL ] i nacisnąć przycisk sm. aby potwierdzić.

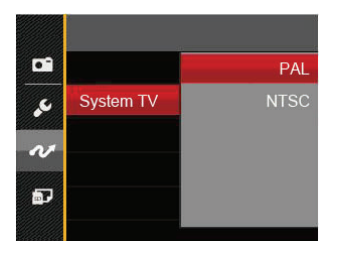

System wyjścia wideo może zostać automatycznie zmieniony, po zmianie wybranego języka.

- NTSC: Angielski, Chiński (Tradycyjny), Japoński, Francuski, Koreański, Rosyjski, Wietnamski, Grecki, Wegierski
- PAL: Niemiecki, Hiszpański, Włoski, Chiński (Uproszczony), Portugalski, Szwedzki, Duński, Fiński, Indonezyjski, Norweski, Holenderski, Turecki, Polski, Tajski, Chorwacki, Czeski, Arabski, Hindi

### Ustaw tryb połączenia karty Eye-Fi

Kamera obsługuje połączenie bezprzewodowe z kartą pamięci Eye-Fi. Wrzuć pliki z kamery do sieci wg poniższych kroków.

- 1. Nacisnąć przycisk  $\bigcirc$ , nacisnąć przycisk strzałki do góry/w dół, aby wybrać  $\blacksquare$ a następnie nacisnąć przycisk (sET), aby wejść do menu.
- 2. Nacisnąć przycisk strzałki do góry/w dół, aby wybrać opcję  $\sim$ , a następnie nacisnąć przycisk strałki, aby wejść do menu.
- 3. Nacisnąć przycisk strzałki do góry/w dół, aby wybrać opcję [ Eye-Fi ], a następnie nacisnąć przycisk lub przycisk strzałki w prawo, aby wejść do menu.
- 4. Naciskając przyciski strzałek do góry/w dół wybrać [ Wł. ] lub [ Wył. ] i nacisnąć przycisk (set), aby potwierdzić.

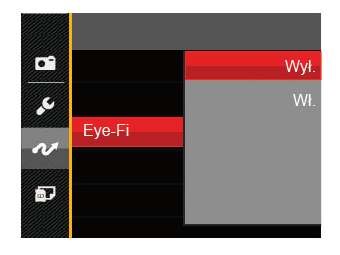

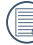

Jeśli karta Eye-Fi nie jest dostępna w aparacie, ta funkcia nie zostanie wyświetlona.

### Obsługa złącz HDMI

HDMI (High Definition Multimedia Interface [Wysokiej jakości interfejs multimedialny]), to pełny cyfrowy interfejs transmisji wideo/audio, poprzez który przesyłane są nieskompresowane sygnały audio i wideo.

Bezpośrednia transmisja cyfrowych sygnałów wideo do telewizora, zmniejsza straty jakości podczas konwersji i poprawia jakość obrazu.

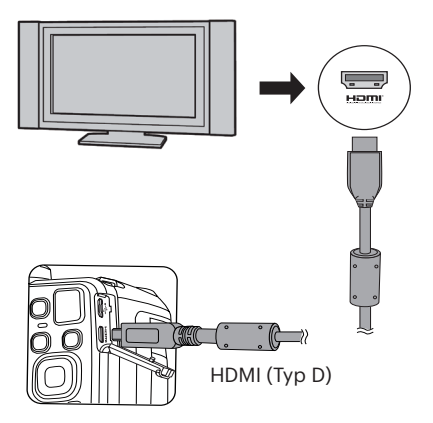

#### **Podłączanie telewizora HD-ready**

- 1. Użyj kabla z końcówką wyjściową wysokiej rozdzielczości (nabyć osobno) do podłączenia kamery do telewizora, który spełnia standard HDMI.
- 2. Aparat automatycznie wykryje i oceni rozdzielczość.
- 3. Po podłączeniu przewodu HDMI należy wybrać tryb Odtwarzania obrazów.
- 

Przed podłączeniem urządzenia należy pamiętać o włączeniu aparatu i telewizora.

Sprawdź podręcznik odbiornika TV w celu uzyskania informacji o obsługiwanych rozdzielczościach. Rozdzielczość i formaty wyjścia, które nie są obsługiwane, są wyświetlane na ekranie LCD aparatu w kolorze szarym.

### Podłączenie do drukarki zgodnej z PICTBRIDGE™

Technologia PICTBRIDGE™ umożliwia drukowanie przez drukarkę zdjęć zapisanych na karcie pamięci.

Aby sprawdzić, czy drukarka jest zgodna z PICTBRIDGE™, wystarczy spojrzeć na logo PICTBRIDGE™ na opakowaniu lub sprawdź specyfikacje w podręczniku. Poprzez funkcję PICTBRIDGE™ aparatu, można drukować wykonane zdjęcia bezpośrednio na drukarce zgodnej z PICTBRIDGE™ przy pomocy kabla micro USB, bez pośrednictwa komputera PC.

#### **Ustawienia trybu USB**

Ponieważ port USB aparatu można ustawić na połączenie z komputerem PC lub drukarką to w celu ustawienia konfiguracji potrzebnej do prawidłowej komunikacji aparatu z drukarką należy wykonać nastepujące czynności.

- 1. Nacisnąć przycisk  $\bigcirc$ , nacisnąć przycisk strzałki do góry/w dół, aby wybrać  $\blacksquare$ , a następnie nacisnąć przycisk (sm), aby wejść do menu.
- aby wejsc do menu. 2. Nacisnąć przycisk strzałki do góry/w dół, aby wybrać opcję  $\alpha$ , a następnie nacisnąć przycisk strałki, aby wejść do menu.
- 3. Nacisnąć przycisk strzałki do góry/w dół, aby wybrać opcję [ USB ], a następnie nacisnąć przycisk sm lub przycisk strzałki w prawo, aby wejść do menu.
- 4. Naciskając przyciski strzałek do góry/w dół wybrać [ Drukarka ] i nacisnąć przycisk (ser), aby potwierdzić.

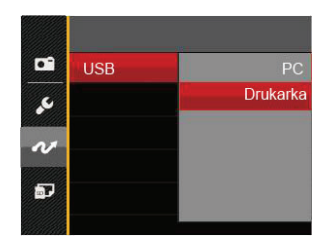

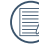

Po zresetowaniu aparatu, nastapi automatyczne przełączenie go z trybu USB do trybu PC.

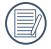

Patrz rozdział "Używanie menu PICTBRIDGE™" na stronie 89.

#### **Drukarka**

- 1. Sprawdź czy jest włączona drukarka.
- 2. Podłącz jeden koniec kabla micro USB do portu USB aparatu.
- 3. Podłącz drugi koniec kabla micro USB do portu USB drukarki.

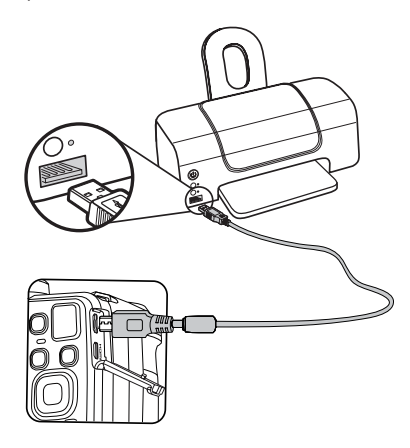

Jeśli aparat nie jest podłączony do drukarki zgodnej z PICTBRIDGE™, na ekranie LCD pojawi się komunikat o następującym błędzie.

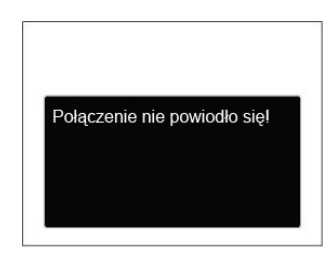

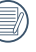

Wskazany powyżej komunikat błędu może się także pojawiać przy nieprawidłowym ustawieniu trybu USB, należy wtedy odłączyć kabel micro USB, sprawdzić ustawienia trybu USB, upewnić się, że drukarka jest włączona, a następnie ponownie podłączyć kabel micro USB.

## Używanie menu PICTBRIDGE™

Po ustawieniu trybu USB na opcję Drukarka, pojawi się menu PICTBRIDGE™.

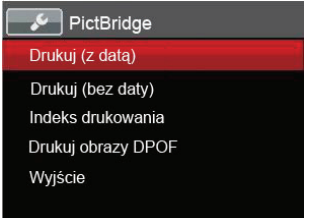

Nacisnąć przycisk strzałki do góry/w dół, aby wybrać pozycję menu, a następnie nacisnąć przycisk  $\overline{\text{SET}}$  lub przycisk strzałki w prawo, aby wejść do tej pozycji menu.

Sprawdź następne rozdziały w celu uzyskania bardziej szczegółowych informacji o każdym z ustawień.

#### **Drukuj (z datą)**

Po ustawieniu w aparacie daty i czasu, data będzie zapisywana na wykonywanych zdjęciach. Zdjęcia z datą można wydrukować poprzez wykonanie podanych poniżej czynności.

1. W menu PICTBRIDGE™ wybrać opcję [ Drukuj (z datą) ] co spowoduje wyświetlenie pokazanego ekranu.

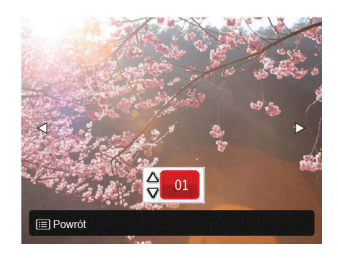

2. Nacisnąć przycisk strzałki w lewo/w prawo, aby wybrać zdjęcie, które ma zostać wydrukowane.

- 3. Nacisnąć przycisk strzałki do góry/w dół, aby wybrać ilość kopii wydruku aktualnie wyświetlanego zdjęcia.
- 4. Naciśnij przycisk (ser), po czym wyświetlony zostanie następujący ekran.

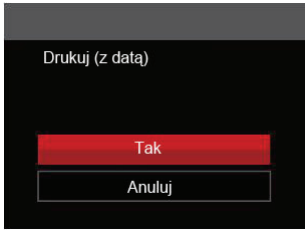

5. Wybrać [ Tak ], a następnie nacisnąć przycisk sm, aby potwierdzić; wybrać [ Anuluj ], aby anulować drukowanie.

#### **Drukuj (bez daty)**

Użyj tego ustawienia w celu wydrukowania zdięć bez dat.

1. W menu PICTBRIDGE™ wybrać opcję [ Drukuj (bez daty) ] co spowoduje wyświetlenie pokazanego ekranu.

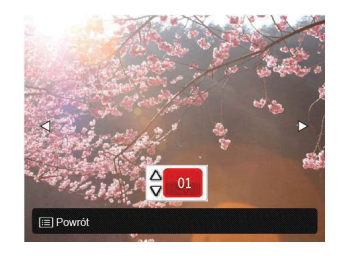

- 2. Nacisnąć przycisk strzałki w lewo/w prawo, aby wybrać zdjęcie, które ma zostać wydrukowane.
- 3. Nacisnąć przycisk strzałki do góry/w dół, aby wybrać ilość kopii wydruku aktualnie wyświetlanego zdjęcia.
- 4. Naciśnij przycisk (ser), po czym wyświetlony zostanie następujący ekran.

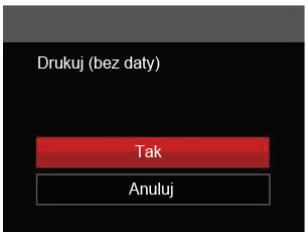

5. Wybrać [ Tak ], a następnie nacisnąć przycisk (set), aby potwierdzić; wybrać [ Anuluj ], aby anulować drukowanie.

#### **Indeks drukowania**

Za pomocą tej funkcji można wydrukować wszystkie zdjęcia z aparatu.

1. W menu PICTBRIDGE™ wybrać opcję [Indeks drukowania] co spowoduje wyświetlenie pokazanego ekranu.

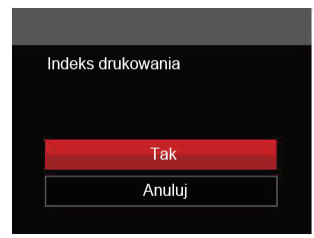

2. Wybrać [ Tak ], a następnie nacisnąć przycisk ser), aby potwierdzić; wybrać [ Anuluj ], aby anulować drukowanie.

#### **Drukuj obrazy DPOF**

Aby używać drukowania DPOF należy dokonać wyboru zdjęć do drukowania z użyciem ustawień DPOF. Patrz rozdział "DPOF" na stronie 75.

1. W menu PICTBRIDGE™ wybrać opcję [Drukuj obrazy DPOF] co spowoduje wyświetlenie pokazanego ekranu.

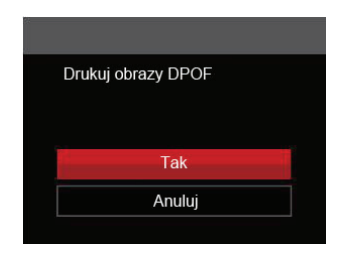

2. Wybrać [ Tak ], a następnie nacisnąć przycisk sm, aby potwierdzić; wybrać [ Anului ], aby anulować drukowanie.

#### **Wyjście**

Naciśnij [ Wyjście ], aby opuścić menu PICTBRIDGE™. W tym momencie, na ekranie wyświetlony zostanie komunikat [ Odłącz kabel USB! ].

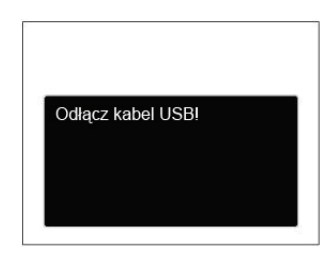

Odłącz kabel micro USB od aparatu i drukarki.

# **DODATKI**

# Specyfikacje

"Konstrukcja i specyfikacje mogą zostać zmienione bez powiadomienia."

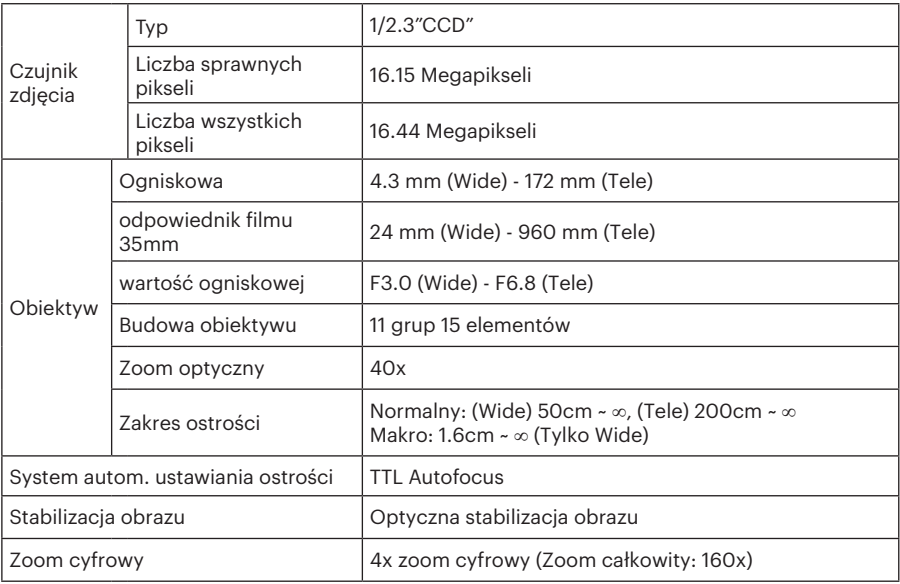

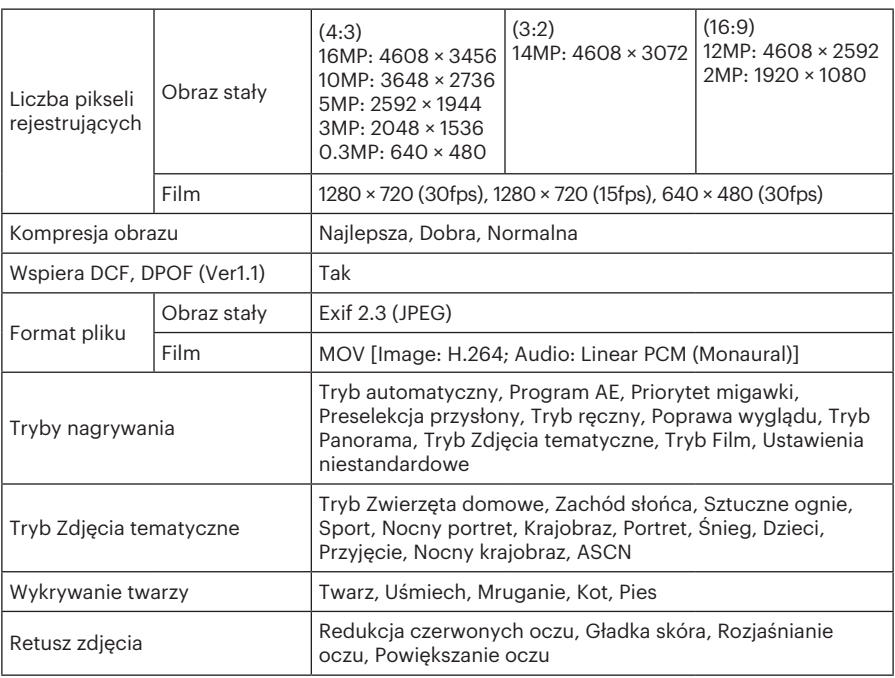

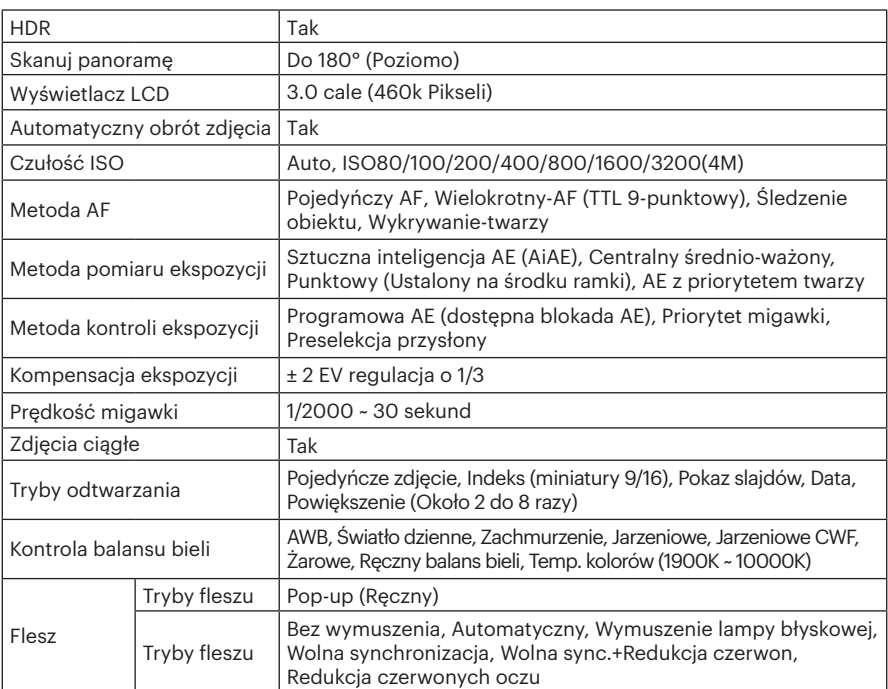

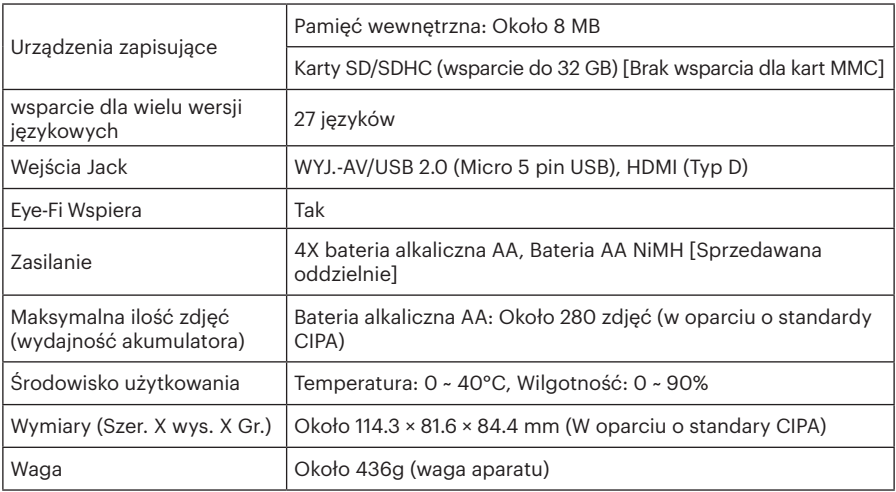

# Zachęty i ostrzeżenia

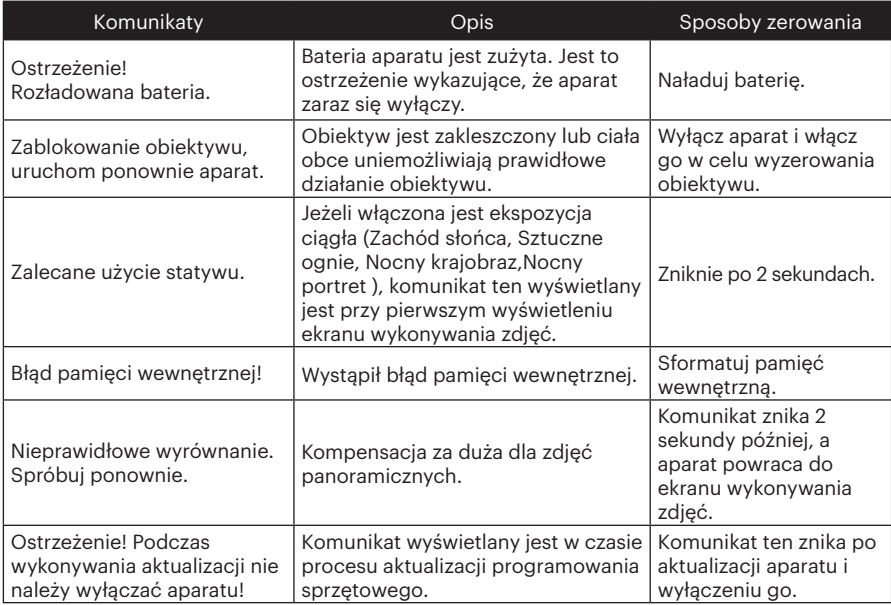

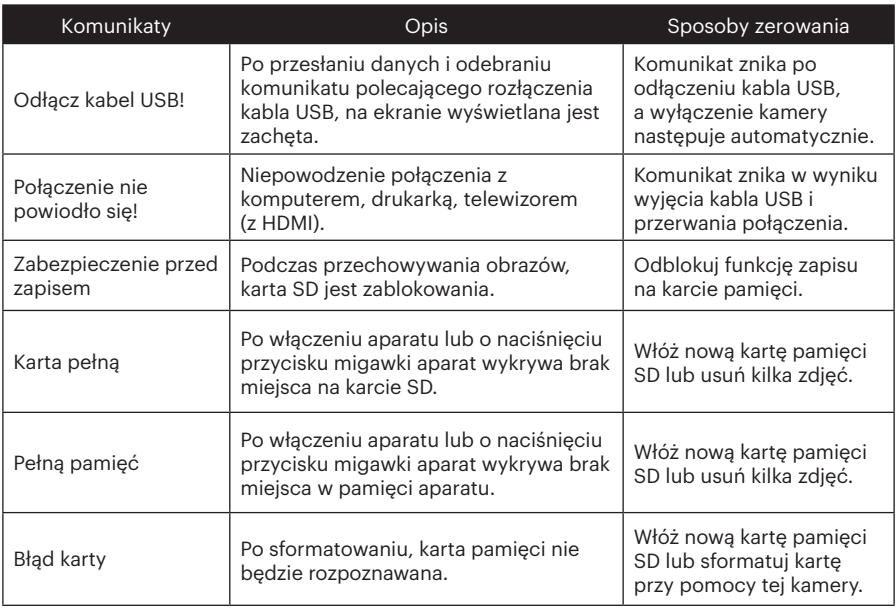

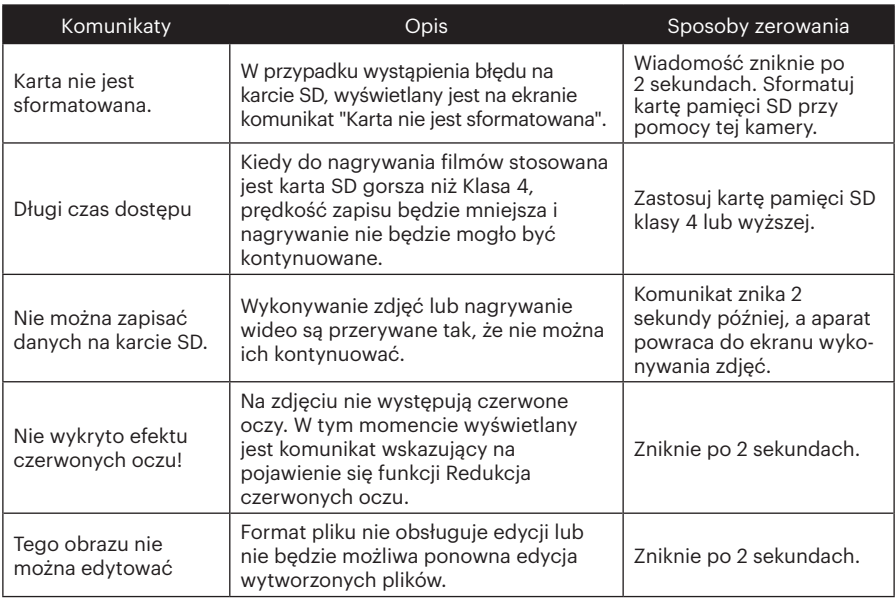

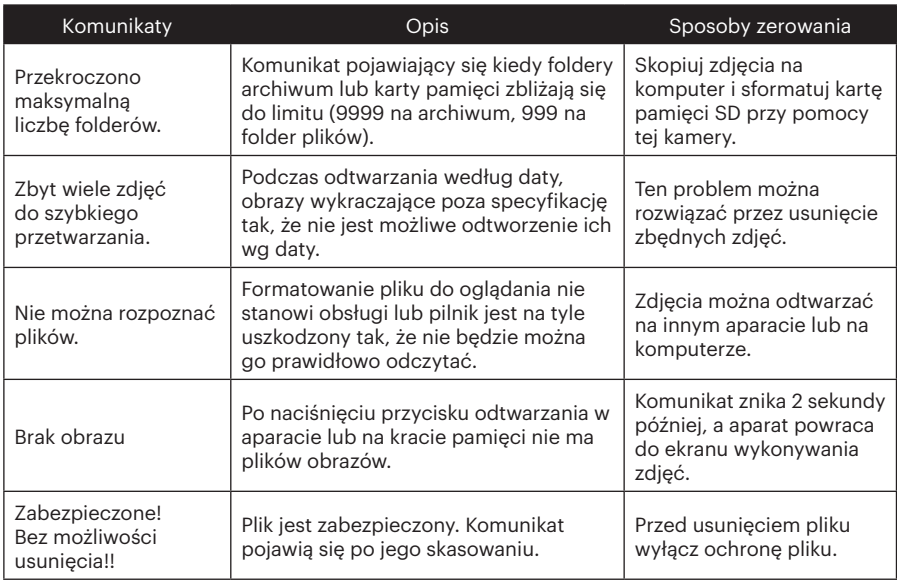

# Rozwiązywanie problemów

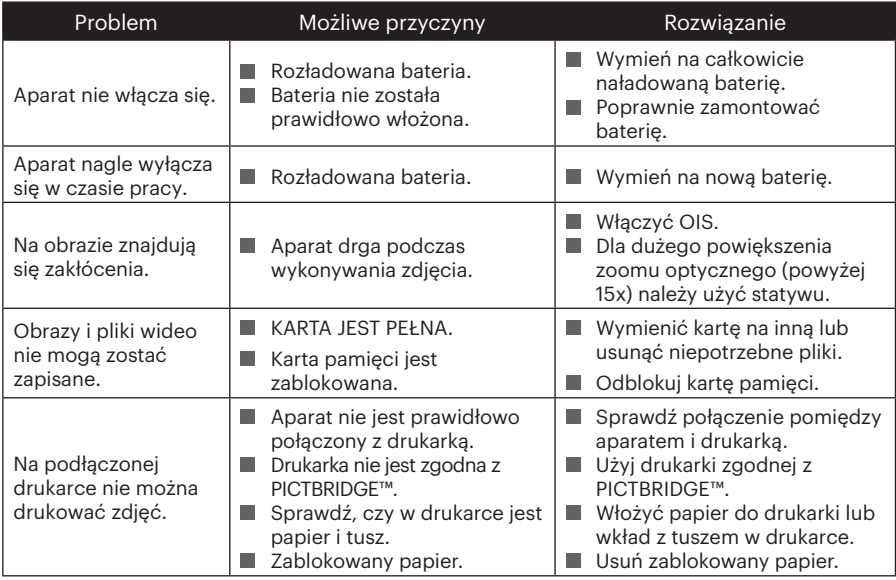

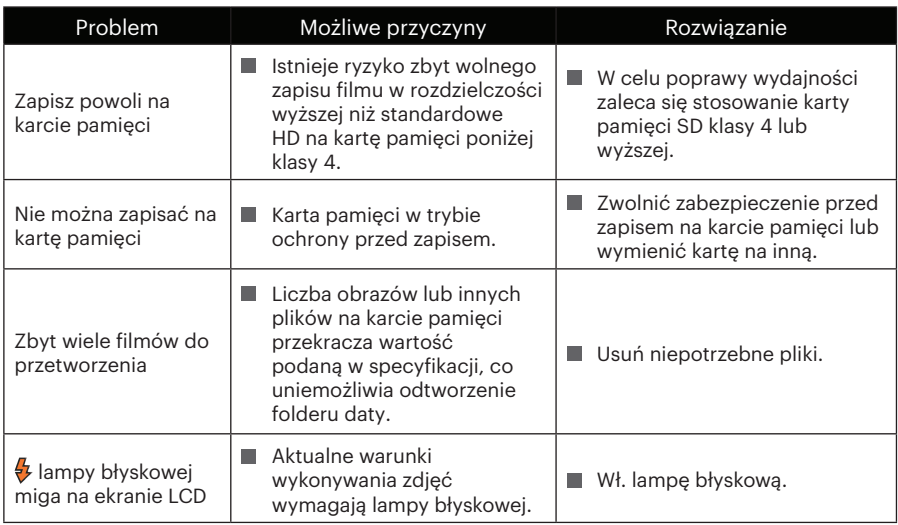

© 2019 JK Imaging Ltd. All Rights Reserved.

Znak towarowy, logo i wzornictwo Kodak, są używane na podstawie licencji Eastman Kodak Company.

Wszystkie inne logo, produkty lub nazwy firm, o których mowa w niniejszym dokumencie, są nazwami handlowymi, znakami towarowymi lub zastrzeżonymi znakami towarowymi ich posiadaczy. Posiadacze nie są powiązani z JK Imaging Ltd., naszymi produktami ani naszą witryną internetową.

JK Imaging Ltd., 17239 So. Main Street, Gardena, CA 90248 USA

kodakpixpro.com

Made in Myanmar

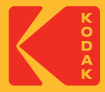